# brother

# Guía avanzada del usuario

## HL-3180CDW

Versión 0 US-SPA

## **Guías del usuario y dónde puedo encontrarlas**

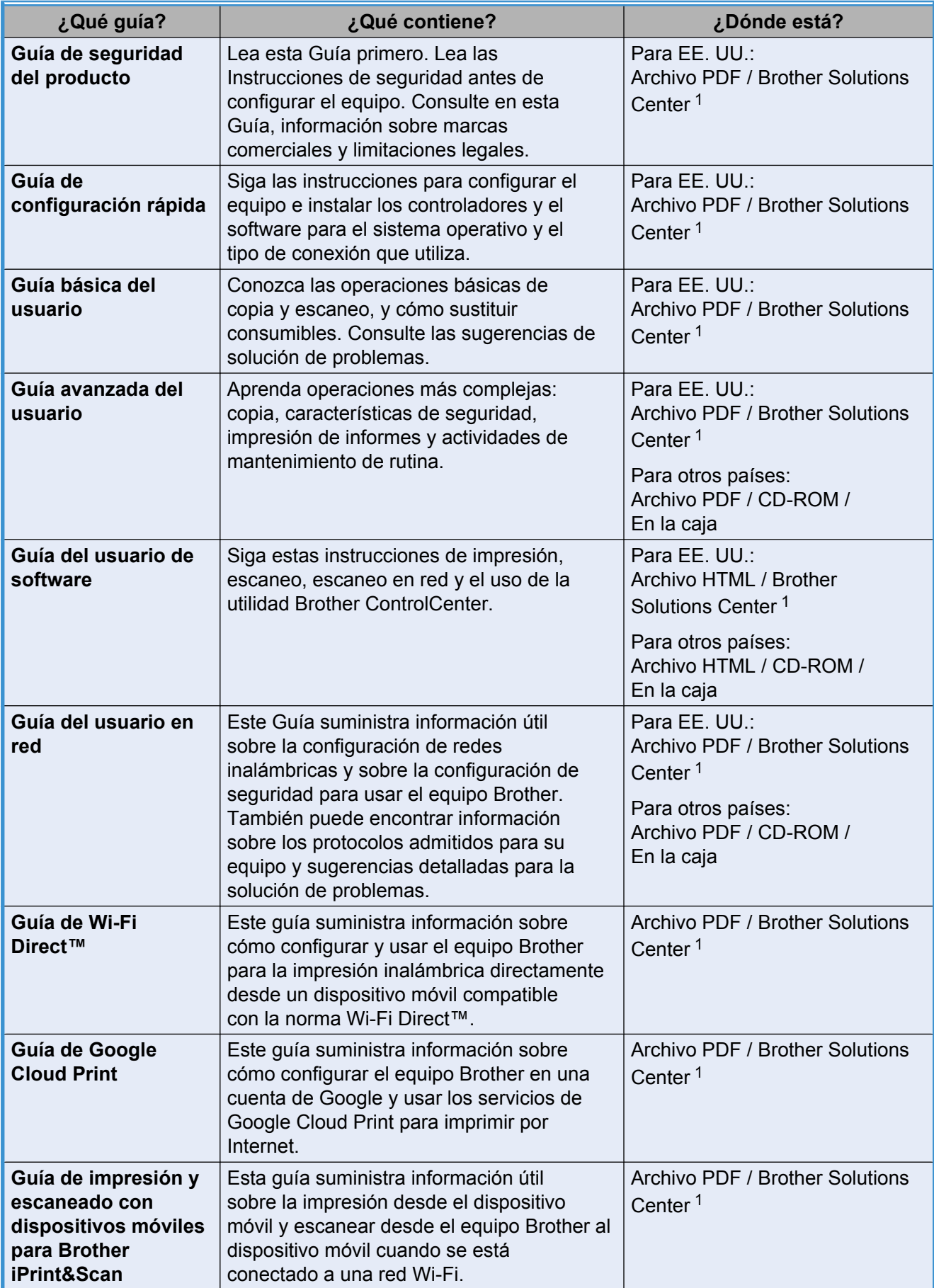

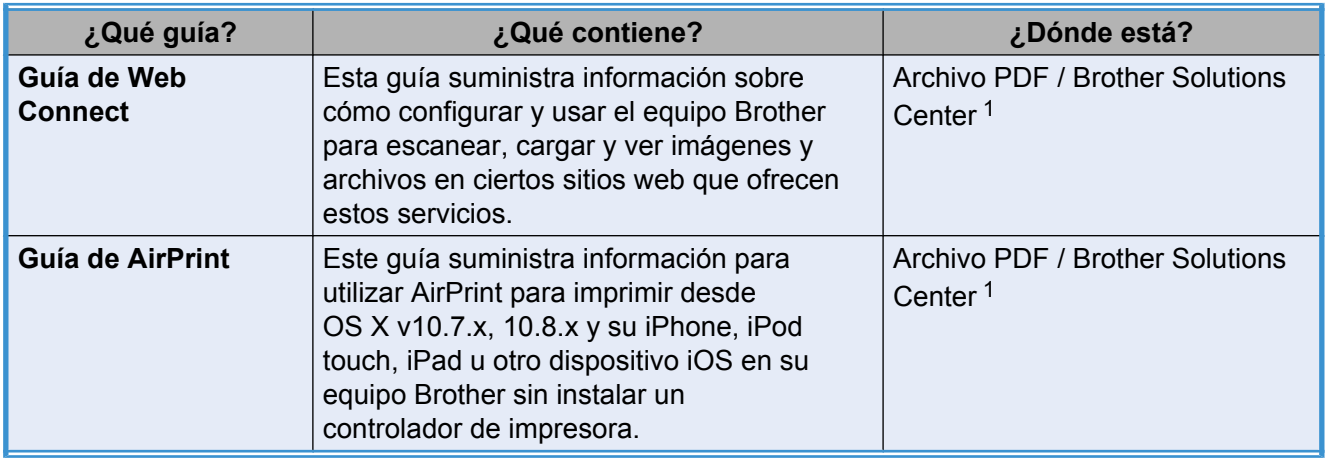

<span id="page-2-0"></span><sup>1</sup> Visite [solutions.brother.com/manuals](http://solutions.brother.com/manuals)

## **Tabla de contenido**

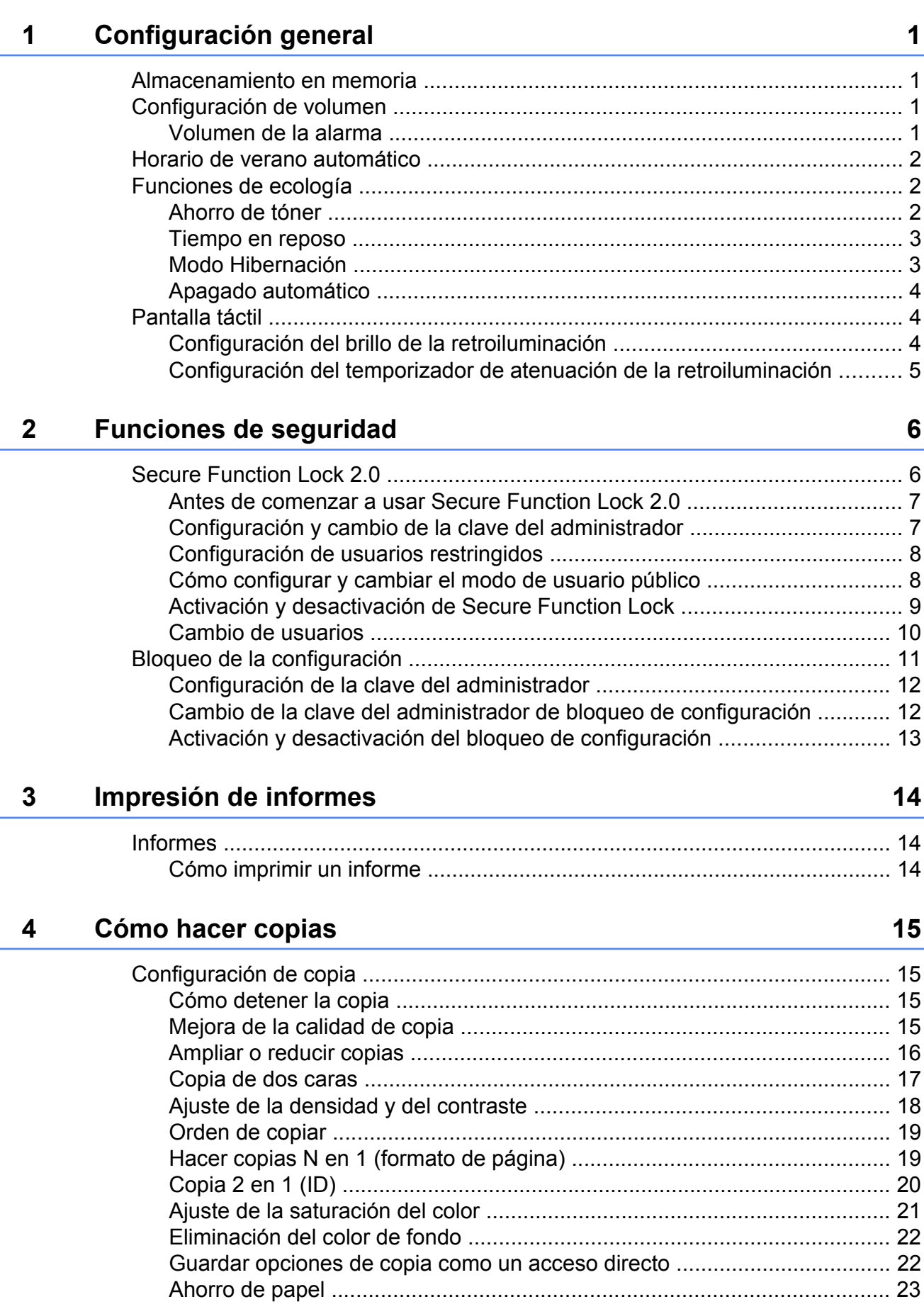

## **A [Mantenimiento rutinario 24](#page-29-0)**

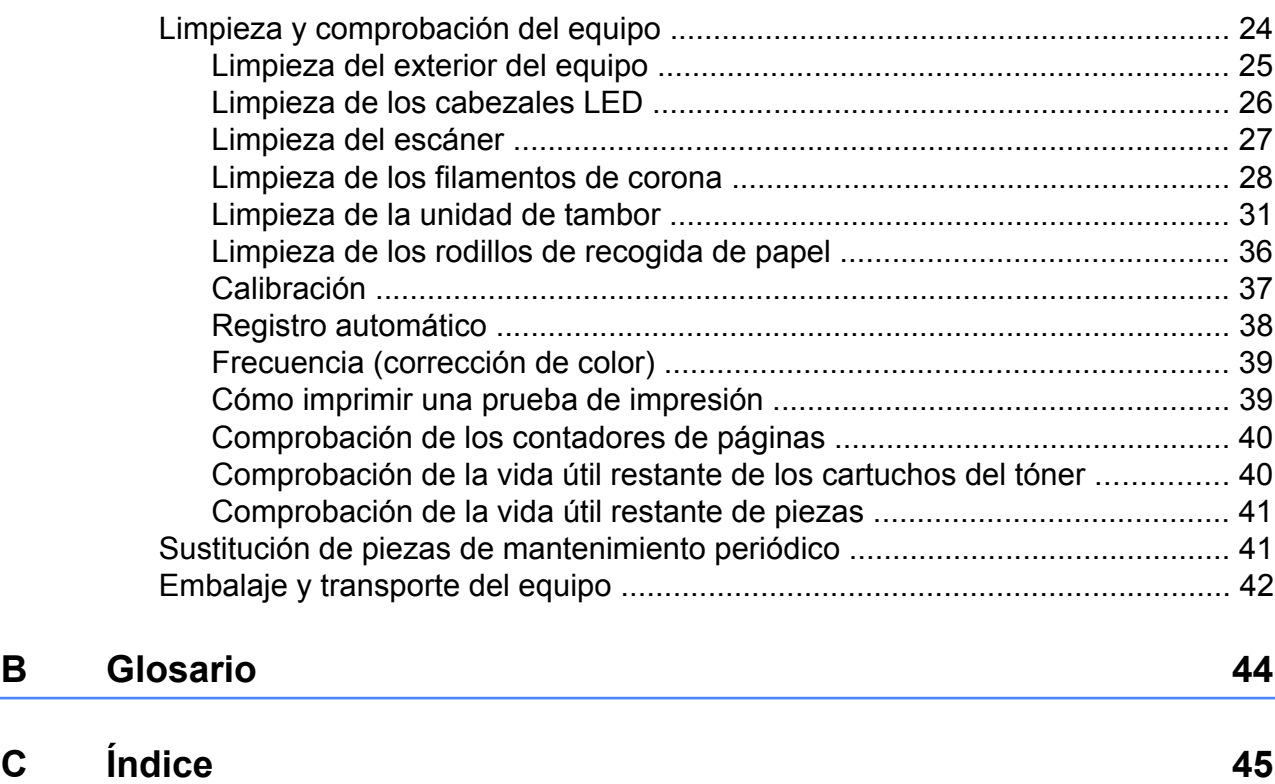

**v**

<span id="page-6-4"></span><span id="page-6-0"></span>**1**

## **Configuración general**

## <span id="page-6-5"></span><span id="page-6-1"></span>**Almacenamiento en memoria**

Las configuraciones de menú quedan guardadas permanentemente y, en caso de producirse un corte del suministro eléctrico, *no* se perderán. Los Ajustes temporales (por ejemplo, Contraste) se *perderán*. Así mismo, durante un corte del suministro eléctrico, la fecha y la hora se guardarán durante 60 horas aproximadamente.

## <span id="page-6-2"></span>**Configuración de volumen**

## <span id="page-6-6"></span><span id="page-6-3"></span>**Volumen de la alarma**

Cuando la alarma esté activada, el equipo emitirá un sonido cada vez que pulse la pantalla táctil o el panel táctil o cometa un error. Puede seleccionar varios niveles de sonidos, de Alto a No.

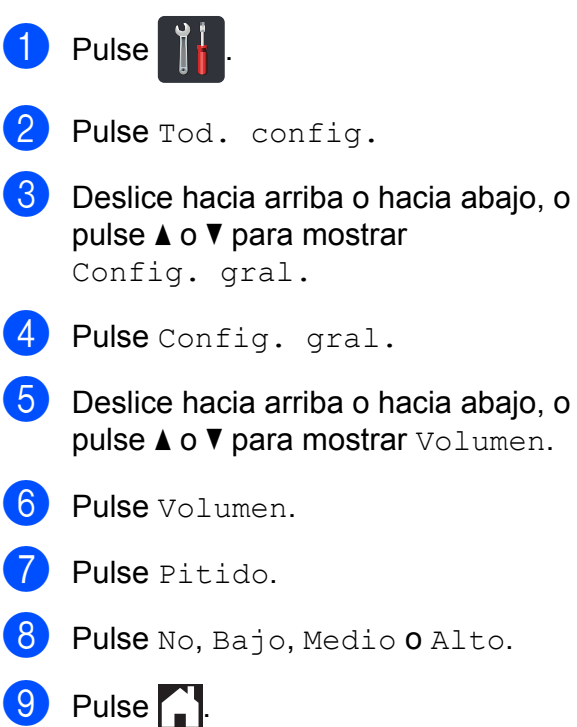

## <span id="page-7-5"></span><span id="page-7-3"></span><span id="page-7-0"></span>**Horario de verano automático**

Puede configurar el equipo para que cambie automáticamente al horario de verano. Con ello, el horario se adelanta una hora en primavera y se retrasa una hora en otoño.

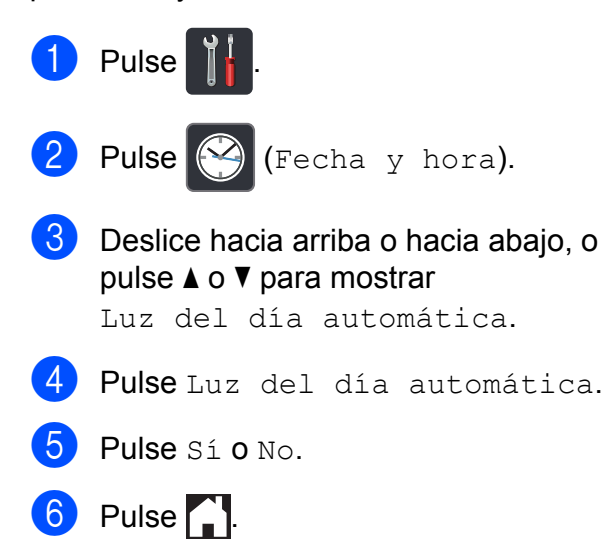

## <span id="page-7-1"></span>**Funciones de ecología**

## <span id="page-7-4"></span><span id="page-7-2"></span>**Ahorro de tóner**

Puede ahorrar tóner mediante esta función. Si configura el ahorro de tóner como Sí, aparecerá la impresión más clara. La configuración de fábrica es No.

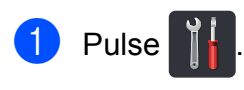

Pulse Tod. config.

- **3** Deslice hacia arriba o hacia abajo, o pulse  $\triangle$  o  $\nabla$  para mostrar Config. gral.
- 4 Pulse Config. gral.

**6** Deslice hacia arriba o hacia abajo, o pulse  $\triangle$  o  $\nabla$  para mostrar Ecología.

- 6 Pulse Ecología.
- Pulse Ahorro de tóner.
- 8 Pulse Sí o No.
- **9** Pulse .

### **NOTA**

Se recomienda no utilizar la función Ahorro de tóner para imprimir fotografías o imágenes de escala de grises.

## <span id="page-8-3"></span><span id="page-8-2"></span><span id="page-8-0"></span>**Tiempo en reposo**

La configuración tiempo en espera puede reducir el consumo de energía. Cuando el equipo se encuentra en el modo espera (modo Ahorro energía), se comporta como si estuviera apagado. El equipo se activará y comenzará a imprimir cuando reciba un trabajo de impresión.

Se puede elegir cuánto tiempo debe estar inactivo el equipo para pasar al modo espera. El temporizador se reiniciará si se realiza alguna operación en el equipo, como la recepción de un trabajo o al realizar una copia. La configuración de fábrica es tres minutos.

Cuando el equipo entra en el Modo espera, se apaga la retroiluminación de la pantalla táctil.

- **1** Pulse **14**
- 2 Pulse Tod. config.
- **6** Deslice hacia arriba o hacia abajo, o pulse  $\blacktriangle$  o  $\nabla$  para mostrar Config. gral.
- 4 Pulse Config. gral.
- **b** Deslice hacia arriba o hacia abajo, o
	- pulse  $\triangle$  o  $\nabla$  para mostrar Ecología.
- 6 Pulse Ecología.
- 

Pulse Tiempo en reposo.

- 8 Valiéndose del teclado de la pantalla táctil, introduzca la cantidad de tiempo (0-50 minutos) que el equipo deberá estar inactivo para pasar al Modo espera. Pulse OK.
- 9 Pulse .

## <span id="page-8-4"></span><span id="page-8-1"></span>**Modo Hibernación**

Si el equipo está en Modo espera y no recibe ninguna tarea por cierto tiempo, entrará en Modo Hibernación automáticamente. El Modo Hibernación usa mucho menos energía que el Modo espera. El equipo se encenderá cuando reciba un trabajo o si presiona la pantalla táctil.

Cuando el equipo se encuentra en el Modo Hibernación, la retroiluminación de la pantalla táctil se apaga y $\Box$  parpadea.

## <span id="page-9-4"></span><span id="page-9-3"></span><span id="page-9-0"></span>**Apagado automático**

Si el equipo se encuentra en Modo Ahorro de energía por una cierta cantidad de horas, pasará a Modo apagado en forma automática. Para activar el equipo tras el

Modo Hibernación, pulse  $(\bigcirc)$  en el panel de control.

Puede elegir cuánto tiempo el equipo debe estar en Modo Hibernación antes de entrar en el Modo apagado. La configuración de fábrica es No.

### **NOTA**

El equipo no ingresa en el Modo apagado cuando está conectado a una red inalámbrica, o si tiene datos seguros de impresión en la memoria.

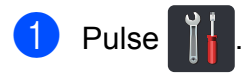

- Pulse Tod. config.
- **6** Deslice hacia arriba o hacia abajo, o pulse  $\blacktriangle$  o  $\nabla$  para mostrar Config. gral.
- 4 Pulse Config. gral.
- **5** Deslice hacia arriba o hacia abajo, o pulse  $\triangle$  o  $\nabla$  para mostrar Ecología.
- 6 Pulse Ecología.
	- Pulse Apagado automático.
- 8 Deslice hacia arriba o hacia abajo, o pulse A o ▼ para mostrar la opción que desee.

Pulse No, 1hora, 2horas, 4horas u 8horas.

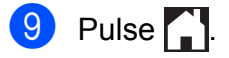

## <span id="page-9-5"></span><span id="page-9-1"></span>**Pantalla táctil**

## <span id="page-9-2"></span>**Configuración del brillo de la retroiluminación**

Se puede ajustar el brillo de la retroiluminación de la pantalla táctil LCD. Si le resulta difícil leer la pantalla táctil, intente cambiar la configuración de brillo.

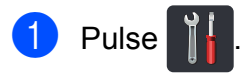

- Pulse Tod. config.
- **6** Deslice hacia arriba o hacia abajo, o pulse  $\triangle$  o  $\nabla$  para mostrar Config. gral.
- Pulse Config. gral.
- **b** Deslice hacia arriba o hacia abajo, o pulse  $\triangle$  o  $\nabla$  para mostrar Configur. LCD.
- 6 Pulse Configur. LCD.
- Pulse Retroiluminac.
- Pulse Claro, Medio o Oscuro.
- Pulse ...

## <span id="page-10-0"></span>**Configuración del temporizador de atenuación de la retroiluminación**

Puede configurar cuánto tiempo la retroiluminación de la pantalla táctil LCD permanece encendida después de que regresa a la pantalla Inicio.

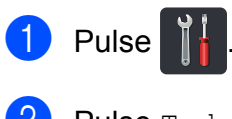

2 Pulse Tod. config.

- **3** Deslice hacia arriba o hacia abajo, o pulse  $\blacktriangle$  o  $\nabla$  para mostrar Config. gral.
- 
- 4 Pulse Config. gral.
- **6** Deslice hacia arriba o hacia abajo, o pulse **A** o **▼** para mostrar Configur. LCD.
- 6 Pulse Configur. LCD.

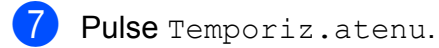

 $\begin{matrix} 8 \end{matrix}$  Pulse No, 10seg, 20seg o 30seg.

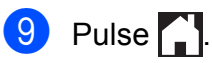

<span id="page-11-0"></span>**2**

## **Funciones de seguridad**

## <span id="page-11-1"></span>**Secure Function Lock 2.0**

Secure Function Lock le permite restringir el acceso público a las siguientes funciones del equipo:

- **Copia**
- **Escanear** [1](#page-11-2)
- Imprimir<sup>2</sup>
- **Web Connect** (**Carga**)
- **Web Connect** (**Descarga**)
- Impresión a color<sup>23</sup>
- **Límite de página** [3](#page-11-4)
- <span id="page-11-2"></span><sup>1</sup> El escaneado incluye trabajos de escaneado mediante Brother iPrint&Scan.
- <span id="page-11-3"></span><sup>2</sup> La impresión y la impresión a color incluyen trabajos de impresión mediante AirPrint, Google Cloud Print y Brother iPrint&Scan.
- <span id="page-11-4"></span><sup>3</sup> Disponible para **Imprimir**, **Copia** y **Web Connect** (**Descarga**).

Esta función también evita que los usuarios cambien la configuración predeterminada del equipo, ya que limita el acceso a la configuración de Menú.

Antes de utilizar las funciones de seguridad, debe introducir una clave de administrador.

El administrador puede establecer restricciones para usuarios individuales junto con una clave del usuario.

Anote con cuidado su clave. Si la olvida, deberá restablecer la clave almacenada en el equipo. Si desea obtener información acerca de cómo restablecer la clave, llame al Servicio de atención al cliente de Brother.

#### **NOTA**

- **•** Secure Function Lock se puede configurar manualmente en la pantalla táctil o mediante la administración basada en web o BRAdmin Professional 3 (Windows® únicamente). Se recomienda usar la administración basada en web o BRAdmin Professional 3 (Windows® únicamente) para configurar esta función  $(\triangleright\triangleright$  Guía del usuario en red).
- **•** Solo los administradores pueden establecer las limitaciones y hacer modificaciones para cada usuario.

## <span id="page-12-2"></span><span id="page-12-0"></span>**Antes de comenzar a usar Secure Function Lock 2.0**

Puede configurar los ajustes de Secure Function Lock 2.0 usando un navegador web. Antes de configurar, se necesitan las siguientes preparaciones.

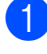

- **1** Inicie el navegador web.
	- Introduzca "http://dirección IP del equipo/" en la barra de dirección del navegador (en la que "dirección IP del equipo" es la dirección IP del equipo Brother).
		- Por ejemplo:

http://192.168.1.2/

#### **NOTA**

Puede encontrar la dirección IP del equipo en la lista de configuración de la red (**▶▶** Guía del usuario en red: *Impresión del Informe de configuración de la red*).

**3** Escriba la contraseña en el cuadro **Inicio de sesión**. (Esta es una clave para iniciar sesión en la página web del equipo, no la clave del administrador para Secure Function Lock). Haga clic en  $\rightarrow$ .

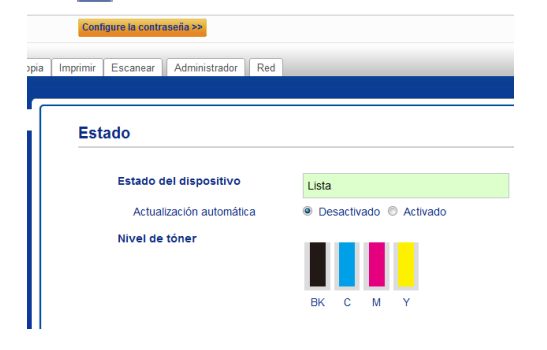

#### **NOTA**

Si está utilizando un navegador web para configurar el ajuste del equipo por primera vez, fije una clave.

- 1 Haga clic en **Configure la contraseña**.
- 2 Introduzca una clave (hasta 32 caracteres).
- 3 Vuelva a introducir la clave en el campo **Confirme la nueva contraseña**.
- 4 Haga clic en **Enviar**.

## <span id="page-12-3"></span><span id="page-12-1"></span>**Configuración y cambio de la clave del administrador**

Puede configurar estos ajustes usando un navegador web. Para configurar una página web, consulte *[Antes de comenzar a usar](#page-12-0) Secure Function Lock 2.0*  $\rightarrow$  página 7. Luego configure el administrador.

#### **Configuración de la clave del administrador**

La clave de administrador se utiliza para configurar los usuarios y para activar o desactivar Secure Function Lock (consulte *[Configuración de usuarios restringidos](#page-13-0)* uu [página 8](#page-13-0) y *[Activación y desactivación](#page-14-0) de Secure Function Lock* >> página 9).

a Haga clic en **Administrador**.

b Haga clic en **Bloqueo función de seguridad**.

**3** Introduzca un número de cuatro dígitos para la clave en el campo **Nueva contraseña**.

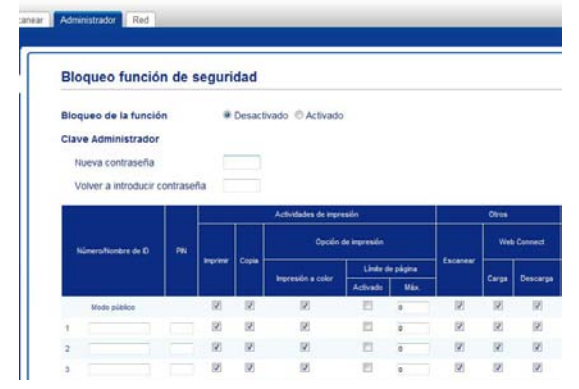

- $\overline{4}$  Vuelva a introducir la clave en el campo **Volver a introducir contraseña**.
	- e Haga clic en **Enviar**.

#### **Cambio de la clave del administrador**

- a Haga clic en **Administrador**.
- b Haga clic en **Bloqueo función de seguridad**.
- Introduzca un número de cuatro dígitos para la clave en el campo **Nueva contraseña**.
- $\overline{4}$  Vuelva a introducir la clave en el campo **Volver a introducir contraseña**.
- e Haga clic en **Enviar**.

### <span id="page-13-0"></span>**Configuración de usuarios restringidos**

Le permite configurar usuarios con restricciones y una clave. Puede definir hasta 25 usuarios restringidos.

Puede configurar estos ajustes usando un navegador web. Para configurar una página web, consulte *[Antes de comenzar a usar](#page-12-0) Secure Function Lock 2.0* > > página 7. Luego siga estos pasos:

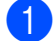

a Haga clic en **Administrador**.

- b Haga clic en **Bloqueo función de seguridad**.
- c Introduzca un nombre de grupo o un nombre de usuario alfanumérico (hasta 15 caracteres) en el campo **Número/ Nombre de ID** y luego, ingrese una clave de cuatro dígitos en el campo **PIN**.

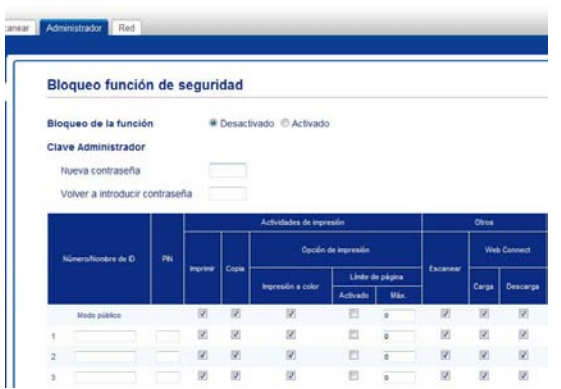

- Desmarque las funciones que quiere restringir en las casillas de verificación **Imprimir** y las casillas de verificación **Otros**. Para configurar el recuento máximo de páginas, seleccione la casilla de verificación **Activado** en **Límite de página** y luego introduzca el número en el campo **Máx.**
- **5** Haga clic en **Enviar**.

## <span id="page-13-1"></span>**Cómo configurar y cambiar el modo de usuario público**

El modo de usuario público restringe las funciones que están disponibles para todos los usuarios que no tienen una contraseña.

Cuando configure las restricciones para usuarios públicos, debe hacerlo mediante la administración basada en web o BRAdmin Professional 3 (Windows® únicamente)  $(\triangleright\triangleright$  Guía del usuario en red).

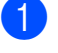

a Haga clic en **Administrador**.

b Haga clic en **Bloqueo función de seguridad**.

**6** Desmarque las funciones que quiere restringir en las casillas de verificación **Imprimir** y las casillas de verificación **Otros**. Para configurar el recuento máximo de páginas, seleccione la casilla de verificación **Activado** en **Límite de página** y luego introduzca el número en el campo **Máx.**

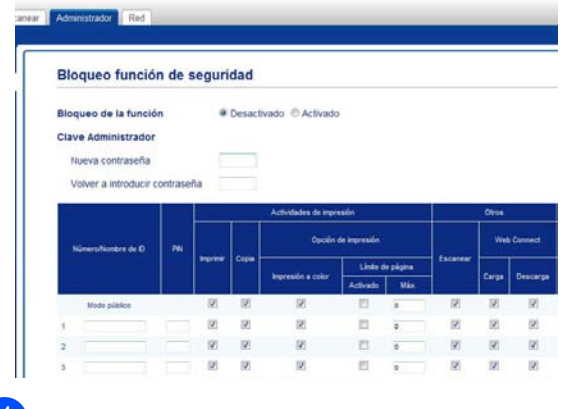

4 Haga clic en **Enviar**.

## <span id="page-14-0"></span>**Activación y desactivación de Secure Function Lock**

#### **NOTA**

Tenga la precaución de tomar nota de la clave del administrador. Si ha introducido una clave incorrecta, en la pantalla táctil aparecerá Clave errónea. Introduzca la clave correcta. Si no la recuerda, llame al Servicio de atención al cliente de Brother.

#### **Activación de Secure Function Lock**

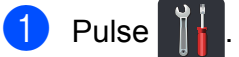

- 2 Pulse Tod. config.
- **3** Deslice hacia arriba o hacia abajo, o pulse  $\triangle$  o  $\nabla$  para mostrar Config. gral.
- 4 Pulse Config. gral.
- **5** Deslice hacia arriba o hacia abajo, o pulse  $\triangle$  o  $\nabla$  para mostrar Seguridad.
- 6 Pulse Sequridad.
- 7 Pulse Bloqueo func.
- $\begin{bmatrix} 8 \end{bmatrix}$  Pulse Bloquear No $\rightarrow$ Sí.
- **9** Introduzca la clave del administrador de cuatro dígitos registrada usando el teclado de la pantalla táctil. Pulse OK.

#### **NOTA**

El icono de Secure Function Lock se muestra en la pantalla Más.

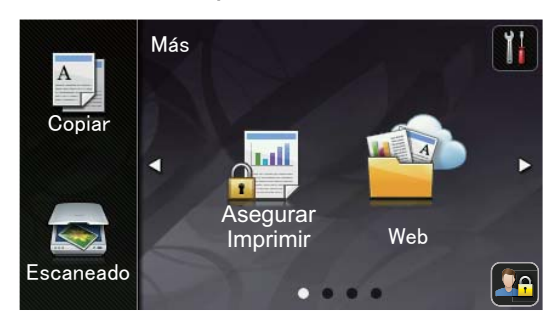

#### **Desactivación de Secure Function Lock**

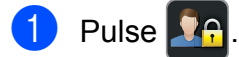

- 2 Pulse Bloquear Sí<sup>-</sup>No.
- **3** Introduzca la clave del administrador de cuatro dígitos registrada usando el teclado de la pantalla táctil. Pulse OK.

## <span id="page-15-0"></span>**Cambio de usuarios**

Esta configuración permite cambiar entre usuarios restringidos y el modo público cuando Secure Function Lock está activada.

#### **Cambio al modo de usuario restringido**

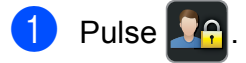

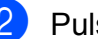

Pulse Cambiar usuario.

- **3** Deslice hacia arriba o hacia abajo, o pulse **A** o **▼** para mostrar su nombre del usuario.
- **4** Pulse su nombre de usuario.
- $\overline{6}$  Introduzca la clave de cuatro dígitos usando el teclado de la pantalla táctil. Pulse OK.

#### **NOTA**

- **•** Si la ID actual está restringida para la función que desea, en la pantalla táctil aparecerá Acceso denegado.
- **•** Si su ID contiene una restricción de límite de páginas y ya ha alcanzado la cantidad máxima, en la pantalla táctil aparecerá Límite excedido o

Acceso denegado cuando intente imprimir. Llame a su administrador para comprobar la configuración de Secure Function Lock.

#### <span id="page-16-1"></span>**Cambio al modo Público**

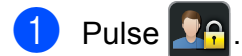

2 Pulse Ir a público.

#### **NOTA**

- **•** Después de que un usuario restringido haya terminado de utilizar el equipo, éste volverá al modo Público después de un minuto.
- **•** Si la función que desea está restringida para todos los usuarios, Acceso denegado aparecerá en la pantalla táctil y aparecerá la pantalla Change User. No tiene acceso a la función. Llame a su administrador para comprobar la configuración de Secure Function Lock.
- **•** Si su ID contiene una restricción de impresión a color en Desactivar, la pantalla táctil mostrará Sin permiso cuando intente imprimir datos coloreados.

## <span id="page-16-2"></span><span id="page-16-0"></span>**Bloqueo de la configuración**

El bloqueo de configuración le permite establecer una clave para impedir que otra persona cambie la configuración del equipo por equivocación.

Anote con cuidado su clave. Si la olvida, deberá restablecer las claves almacenadas en el equipo. Llame al administrador o al Servicio de atención al cliente de Brother.

Mientras que la configuración de bloqueo sea Sí, usted no puede acceder a la configuración del equipo.

## <span id="page-17-0"></span>**Configuración de la clave del administrador**

Pulse

- 2 Pulse Tod. config.
- **3** Deslice hacia arriba o hacia abajo, o pulse  $\blacktriangle$  o  $\nabla$  para mostrar Config. gral.
- 4 Pulse Config. gral.
- **5** Deslice hacia arriba o hacia abajo, o pulse  $\triangle$  o  $\nabla$  para mostrar Seguridad.
- **6** Pulse Seguridad.
- Pulse Bloqueo del ajuste.
- 8 Introduzca un número de cuatro dígitos para la nueva clave usando el teclado de la pantalla táctil. Pulse OK.
- **9** Introduzca la nueva clave nuevamente cuando la pantalla táctil muestre Verif clave:. Pulse OK.
- $\begin{bmatrix} 10 & \text{Pulse} \\ 1 & \text{Pulse} \end{bmatrix}$ .

## <span id="page-17-1"></span>**Cambio de la clave del administrador de bloqueo de configuración**

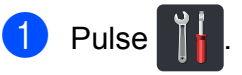

- Pulse Tod. config.
- **3** Deslice hacia arriba o hacia abajo, o pulse  $\triangle$  o  $\nabla$  para mostrar Config. gral.
- 4 Pulse Config. gral.
- **b** Deslice hacia arriba o hacia abajo, o pulse  $\triangle$  o  $\nabla$  para mostrar Seguridad.
- 6 Pulse Seguridad.
- **Pulse** Bloqueo del ajuste.
- 8 Pulse Configurar clave.
- **9** Introduzca la clave de cuatro dígitos anterior usando el teclado de la pantalla táctil. Pulse OK.
- **10** Introduzca un número de cuatro dígitos para la nueva clave usando el teclado de la pantalla táctil. Pulse OK.
- **KID** Introduzca la nueva clave nuevamente cuando la pantalla táctil muestre Verif clave:. Pulse OK.

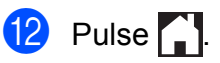

## <span id="page-18-0"></span>**Activación y desactivación del bloqueo de configuración**

Si ha introducido una clave incorrecta, en la pantalla táctil aparecerá Clave errónea. Introduzca la clave correcta.

#### **Activación del bloqueo de configuración**

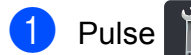

- 2 Pulse Tod. config.
- **3** Deslice hacia arriba o hacia abajo, o pulse  $\blacktriangle$  o  $\nabla$  para mostrar Config. gral.
- 4 Pulse Config. gral.
- **6** Deslice hacia arriba o hacia abajo, o pulse  $\triangle$  o  $\nabla$  para mostrar Seguridad.
- 6 Pulse Seguridad.
- 7 Pulse Bloqueo del ajuste.
- 8 Pulse Bloquear No<sup>-Sí.</sup>
- **9** Introduzca la clave del administrador de cuatro dígitos registrada usando el teclado de la pantalla táctil. Pulse OK.

#### **Desactivación del bloqueo de configuración**

- **a** Pulse **en la pantalla táctil.**
- **2** Introduzca la clave del administrador de cuatro dígitos registrada usando el teclado de la pantalla táctil. Pulse OK.

```
3
```
## <span id="page-19-5"></span>**Impresión de informes**

## <span id="page-19-4"></span><span id="page-19-1"></span>**Informes**

Los siguientes informes están disponibles:

1 Ajuste usuario

Imprime una lista de las configuraciones actuales.

2 Configuración de la red

Imprime una lista de las configuraciones actuales de la red.

3 Imprimir punto tambor

Imprime la hoja de verificación de puntos del tambor para la solución de problemas de impresión de puntos.

4 Informe WLAN

Imprime el resultado del diagnóstico de conectividad LAN inalámbrica.

## <span id="page-19-6"></span><span id="page-19-2"></span>**Cómo imprimir un informe**

- $\bigcap$  Pulse
- 2 Pulse Tod. config. **8** Deslice hacia arriba o hacia abajo, o pulse  $\blacktriangle$  o  $\nabla$  para mostrar Imp. informes.
- 4 Pulse Imp. informes.
- **6** Pulse el nombre del informe.
- $\overline{6}$  Pulse OK.

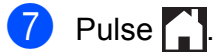

<span id="page-20-4"></span><span id="page-20-0"></span>**4**

## **Cómo hacer copias**

## <span id="page-20-5"></span><span id="page-20-1"></span>**Configuración de copia**

Puede cambiar la configuración de copia para la copia siguiente.

Esta configuración es temporal. El equipo regresa a las configuraciones predeterminadas un minuto después de copiar.

Pulse Copiar y luego Opciones. Deslice hacia arriba o hacia abajo, o pulse  $\blacktriangle$  o  $\nabla$  para desplazarse por las configuraciones de copia. Cuando la configuración de su elección aparezca en la pantalla, púlsela y seleccione la opción preferida.

Cuando haya terminado de cambiar las configuraciones, pulse Color Inicio o Negro Inicio.

## <span id="page-20-2"></span>**Cómo detener la copia**

Para detener la copia, pulse  $\blacktriangleright$ .

## <span id="page-20-6"></span><span id="page-20-3"></span>**Mejora de la calidad de copia**

Puede seleccionar entre varias opciones de calidad. La configuración de fábrica es Automático.

■ Automático

Esta opción es el modo recomendado para las impresiones normales. Apropiada para documentos que contengan tanto texto como fotografías.

**T**exto

Apropiada para documentos que solo contengan texto.

**Foto** 

Apropiada para copiar fotografías.

Recibo

Apropiada para copiar recibos.

- **1** Cargue el documento.
- Pulse  $\left| \begin{array}{c} A \\ \hline \end{array} \right|$  (Copiar).
	- Introduzca la cantidad de copias.
- Pulse Opciones.
- 5 Deslice hacia arriba o hacia abajo, o pulse  $\triangle$  o  $\nabla$  para mostrar Calidad.
- 6 Pulse Calidad.
	- Pulse Automático, Texto, Foto 0 Recibo.
- 8 Si no quiere cambiar más configuraciones, pulse OK.
- 9 Pulse Color Inicio 0 Negro Inicio.

## <span id="page-21-4"></span><span id="page-21-3"></span><span id="page-21-0"></span>**Ampliar o reducir copias**

Para ampliar o reducir la copia siguiente, siga estos pasos:

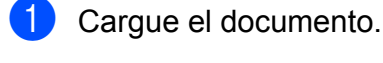

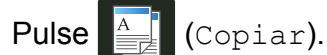

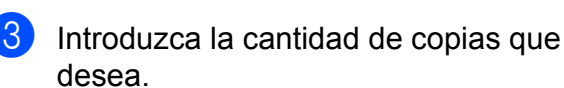

- 4 Pulse Opciones.
- **5** Deslice hacia arriba o hacia abajo, o pulse  $\blacktriangle$  o  $\nabla$  para mostrar Ampliar/Reducir.
- 6 Pulse Ampliar/Reducir.
	- Pulse 100%, Ampliar, Reducir O Personalizado(25-400%).
- Realice uno de los siguientes pasos:
	- Si seleccionó Ampliar, pulse el botón de porcentaje o de ampliación que desea.
	- Si seleccionó Reducir, deslice hacia arriba o hacia abajo, o pulse A o V para mostrar el porcentaje de reducción que desee y púlselo.

#### ■ Si seleccionó Personalizado(25-400%), pulse

**Ex** para borrar el porcentaje visualizado o pulse d para mover el cursor y luego introduzca un porcentaje de ampliación o reducción de 25 % a 400 % en incrementos de 1 %.

Pulse OK.

■ Si ha seleccionado 100%, vaya al paso **O**.

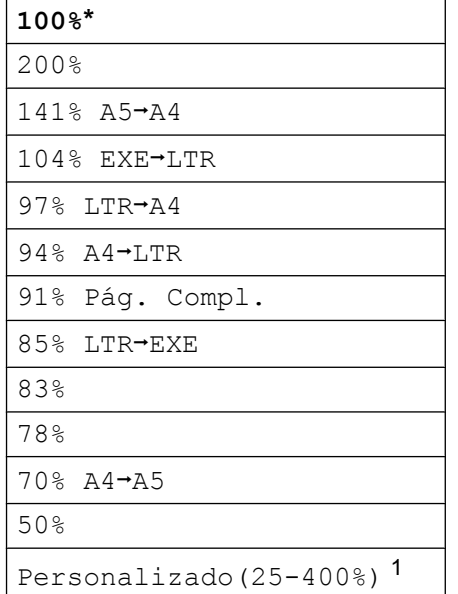

- La configuración de fábrica se muestra en negrita con un asterisco.
- <span id="page-21-2"></span>Personalizado(25-400%) le permite introducir un porcentaje de 25 % a 400 % en incrementos de 1 %.
- <span id="page-21-1"></span>**9** Si no quiere cambiar más configuraciones, pulse OK.
	-
- <sup>10</sup> Pulse Color Inicio 0 Negro Inicio.

#### **NOTA**

Formato pág. *no* está disponible con Ampliar/Reducir.

## <span id="page-22-4"></span><span id="page-22-3"></span><span id="page-22-0"></span>**Copia de dos caras**

Debe elegir un formato de copia de dos caras entre las siguientes opciones antes de poder iniciar la copia de dos caras. El formato del documento determina qué tipo de copia de dos caras debe elegir.

#### Vertical

 **Dar vuelta al papel por el borde largo 1 carai2 caras**

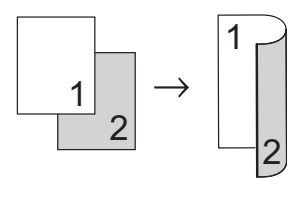

■ Dar vuelta al papel por el borde corto **1 carai2 caras**

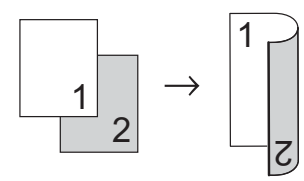

#### **Horizontal**

 **Dar vuelta al papel por el borde largo 1 carai2 caras**

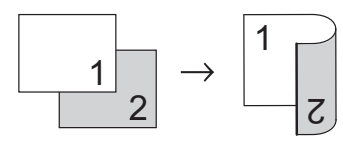

 **Dar vuelta al papel por el borde corto 1 carai2 caras**

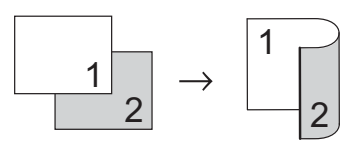

- Cargue el documento. **Pulse**  $\frac{A}{2\pi k}$  (Copiar). Introduzca la cantidad de copias. Pulse Opciones.
- **b** Deslice hacia arriba o hacia abajo, o pulse  $\triangle$  o  $\nabla$  para mostrar Copia de 2 caras.
- 6 Pulse Copia de 2 caras.
- Pulse una de las siguientes opciones de formato:

No, Giro de borde largo de 1 cara $\rightarrow$ 2 caras, Giro de borde corto de 1 cara $\rightarrow$ 2 caras

- 8 Si no quiere cambiar más configuraciones, pulse OK.
- **9** Pulse Color Inicio o Negro Inicio para escanear la página.
- <span id="page-22-1"></span>**10** Después de haber escaneado la página, pulse Escanear para escanear la siguiente página.
- **k Coloque la siguiente página en el cristal** del escáner.
- <span id="page-22-2"></span>**12** Pulse OK. Repita [l](#page-22-2)os pasos  $\circledD$  -  $\circledD$  para cada página del formato.
- **13** Después de escanear todas las páginas, pulse Completado en el paso  $\bullet$  para finalizar.

## <span id="page-23-1"></span><span id="page-23-0"></span>**Ajuste de la densidad y del contraste**

#### <span id="page-23-3"></span>**Densidad**

Ajuste la densidad de copia para que las copias sean más oscuras o más claras.

- Cargue el documento.
- **Pulse**  $\triangleq$  **(Copiar).**
- Introduzca la cantidad de copias.
- Pulse Opciones.
- **b** Deslice hacia arriba o hacia abajo, o pulse  $\triangle$  o  $\nabla$  para mostrar Densidad.
- 6 Pulse Densidad.
- Pulse un nivel de densidad, de claro a oscuro.
- 8 Si no quiere cambiar más configuraciones, pulse OK.

#### 9 Pulse Color Inicio 0 Negro Inicio.

### <span id="page-23-2"></span>**Contraste**

Ajuste el contraste para que la imagen tenga un aspecto más nítido e intenso.

- Cargue el documento. Pulse  $\frac{A}{\sqrt{2\pi}}$  (Copiar).
	- Introduzca la cantidad de copias.
- 4 Pulse Opciones.
- **b** Deslice hacia arriba o hacia abajo, o  $pulse \triangle o \nabla$  para mostrar Contraste.
- 6 Pulse Contraste.
- Pulse un nivel de contraste.
- 8 Si no quiere cambiar más configuraciones, pulse OK.
- **9** Pulse Color Inicio o Negro Inicio.

## <span id="page-24-7"></span><span id="page-24-5"></span><span id="page-24-0"></span>**Orden de copiar**

Puede ordenar varias copias. Las páginas se almacenarán en el orden 1 2 3, 1 2 3, 1 2 3, etc.

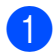

Carque el documento.

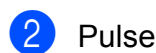

**Pulse**  $\triangle$  (Copiar).

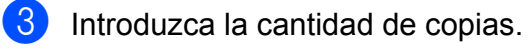

- 4 Pulse Opciones.
- **b** Deslice hacia arriba o hacia abajo, o pulse  $\triangle$  o  $\nabla$  para mostrar Apilar/Ordenar.
- 6 Pulse Apilar/Ordenar.
	- Pulse Ordenar.
- 8 Lea y confirme la lista visualizada de las configuraciones que ha elegido. Si no quiere cambiar más configuraciones, pulse OK.
- 8 Pulse Color Inicio 0 Negro Inicio para escanear la página.
- <span id="page-24-2"></span>**jo Después de haber escaneado la página,** pulse Sí para escanear la siguiente página.
- **k Coloque la siguiente página en el cristal** del escáner.
- <span id="page-24-3"></span> $\bigcup$  Pulse OK.

Repita [l](#page-24-3)os pasos  $\mathbf{\circ}$  -  $\mathbf{\circ}$  para cada página del formato.

<sup>13</sup> Después de escanear todas las páginas, pulse  $No$  en el paso  $\circledR$  para finalizar.

## <span id="page-24-6"></span><span id="page-24-1"></span>**Hacer copias N en 1 (formato de página)**

Puede reducir el consumo de papel usado al copiar mediante la función de copia N en 1. Esto le permite copiar dos o cuatro páginas en una sola. Si desea copiar ambas caras de un tarjeta de ID en una página, consulte *[Copia 2 en 1 \(ID\)](#page-25-0) > > página 20.* 

#### **IMPORTANTE**

- **•** Asegúrese de que el tamaño del papel está establecido en Carta, A4, Legal o Folio.
- **•** No puede utilizar la configuración Ampliar/Reducir con la función N en 1.
- **•** (Vert) significa Vertical y (Hori) significa **Horizontal**
- Carque el documento.
- **Pulse**  $\left| \frac{A}{2} \right|$  **(Copiar).**
- Introduzca la cantidad de copias.
- Pulse Opciones.
- e Deslice hacia arriba o hacia abajo, o pulse  $\triangle$  o  $\nabla$  para mostrar Formato pág.
- 6 Pulse Formato pág.
- **T** Deslice hacia arriba o hacia abajo, o pulse  $\triangle$  o  $\nabla$  para mostrar No(1en1), 2en1(Vert), 2en1(Hori),  $2en1$  (Id)  $1, 4en1$  (Vert)  $0$ 4en1(Hori).
	- Para obtener información sobre 2en1(Id). consulte [Copia 2 en 1 \(ID\)](#page-25-0) >> página 20.

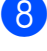

- <span id="page-24-4"></span>Pulse la opción de su interés.
- Si no quiere cambiar más configuraciones, pulse OK.

#### <span id="page-25-3"></span>Capítulo 4

- 
- 10 Pulse Color Inicio 0 Negro Inicio para escanear la página.
- <span id="page-25-1"></span>**k Después de haber escaneado la página,** pulse Sí para escanear la siguiente página.
- **la Coloque la siguiente página en el cristal** del escáner.
- <span id="page-25-2"></span>**iB** Pulse OK. Repita los pasos  $\mathbf{\oplus}$  $\mathbf{\oplus}$  $\mathbf{\oplus}$  -  $\mathbf{\oplus}$  para cada página del formato.
- 14 Después de escanear todas las páginas, pulse  $No$  en el paso  $\oplus$  para finalizar.

Coloque el documento *boca abajo* en el sentido que se indica en la ilustración:

■ 2en1(Vert)

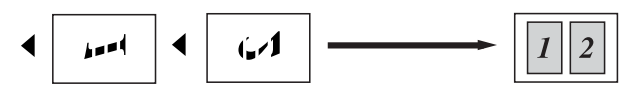

■ 2en1(Hori)

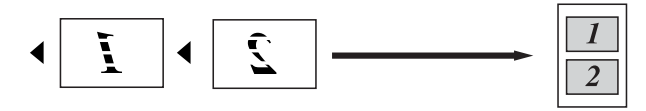

■ 4en1(Vert)

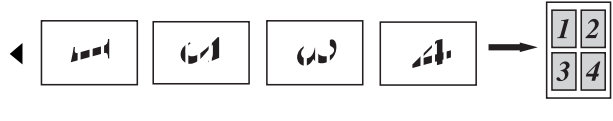

■ 4en1(Hori)

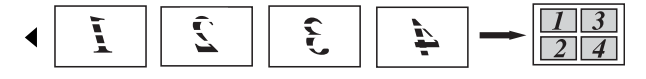

## <span id="page-25-4"></span><span id="page-25-0"></span>**Copia 2 en 1 (ID)**

Puede copiar ambas caras de su tarjeta de identificación en una página en el tamaño original.

#### **NOTA**

Puede copiar una tarjeta de identificación siempre y cuando las leyes vigentes lo permitan  $(\rightarrow)$  Guía de seguridad del producto: *Limitaciones legales para la copia (solo modelos con función de escáner)*

a Coloque la tarjeta de identificación *boca abajo* cerca de la esquina izquierda del cristal del escáner.

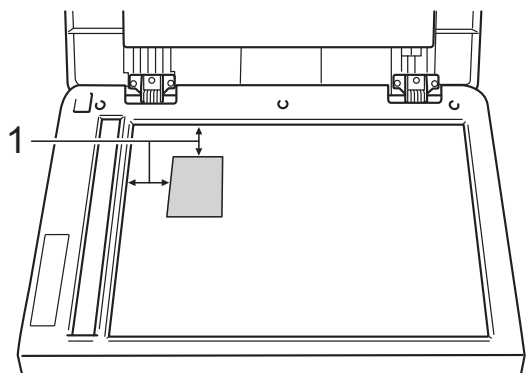

- **1 0,16 pulgadas (4 mm) o más (superior, izquierda)**
- **Pulse**  $\triangleq$  **(Copiar).**
- Introduzca la cantidad de copias.
- Pulse Opciones.
- e Deslice hacia arriba o hacia abajo, o pulse  $\triangle$  o  $\nabla$  para mostrar Formato pág.
- 6 Pulse Formato pág.
- Deslice hacia arriba o hacia abajo, o pulse  $\triangle$  o  $\nabla$  para mostrar  $2en1$  (Id).
- Pulse  $2en1(Id)$ .

**4**

**9** Lea y confirme la lista visualizada de las configuraciones que ha elegido y luego pulse OK.

<sup>10</sup> Pulse Color Inicio 0

Negro Inicio.

El equipo comienza a escanear un lado de la tarjeta de identificación.

**k Cuando el equipo ha escaneado un** lado, pulse Sí. Dé vuelta la tarjeta de identificación y colóquela cerca de la esquina izquierda del cristal del escáner, luego pulse OK para escanear el otro lado.

#### **NOTA**

Cuando se elige Copia de ID 2 en 1, el equipo define la calidad en Foto y el contraste en +2.

**12** Pulse ...

## <span id="page-26-0"></span>**Ajuste de la saturación del color**

Puede cambiar la configuración predeterminada para la saturación del color.

- **1** Cargue el documento.
- **Pulse**  $\left| \frac{A}{\pm 1} \right|$  **(Copiar).**
- **3** Introduzca la cantidad de copias.
- 4 Pulse Opciones.
- **b** Deslice hacia arriba o hacia abajo, o pulse ▲ o ▼ para mostrar Ajuste color.
- **6** Pulse Ajuste color.
- <span id="page-26-1"></span>Pulse Rojo, Verde o Azul.
- <span id="page-26-2"></span>**Pulse un nivel de saturación del color.**
- **9** Repita los pasos  $\bullet$  y  $\bullet$  si desea ajustar el próximo color. Después de ajustar la configuración del color, pulse  $\blacktriangleright$ .
- 10 Si no quiere cambiar más configuraciones, pulse OK.
- **i)** Pulse Color Inicio.

## <span id="page-27-0"></span>**Eliminación del color de fondo**

Quitar el color de fondo elimina el color de fondo del documento cuando copia. Mediante esta función se facilitará la lectura y es posible que se ahorre tóner.

#### **NOTA**

Esta función es para usarse solamente cuando hace copias de color.

- 1 Cargue el documento. Pulse  $\blacksquare$  (Copiar). Introduzca la cantidad de copias. Pulse Opciones. **b** Deslice hacia arriba o hacia abajo, o pulse  $\blacktriangle$  o  $\nabla$  para mostrar Configuración avanzada.
- 6 Pulse Configuración avanzada.
- Pulse Ouitar el color de fondo.
- 8 Pulse Suave, Media o Alta.
- **9** Si no quiere cambiar más configuraciones, pulse OK.
- Pulse Color Inicio.

## <span id="page-27-1"></span>**Guardar opciones de copia como un acceso directo**

Puede almacenar todas las opciones de copia que usa con más frecuencia guardándolas como un acceso directo.

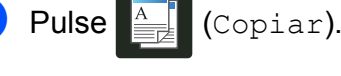

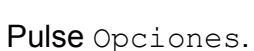

<span id="page-27-2"></span>**3** Deslice hacia arriba o hacia abajo, o pulse  $\triangle$  o  $\nabla$  para mostrar Calidad, Ampliar/Reducir, Copia de 2 caras, Densidad, Contraste, Apilar/Ordenar, Formato pág., Ajuste color o Quitar el color de fondo y luego pulse la configuración que desea.

<span id="page-27-3"></span>Deslice hacia arriba o hacia abajo, o pulse  $\triangle$  o  $\nabla$  para mostrar las opciones disponibles y luego pulse la nueva opción. Repita los pasos  $\bigcirc$  $\bigcirc$  $\bigcirc$  y  $\bigcirc$  para ca[d](#page-27-3)a configuración que desee cambiar.

- **6** Cuando haya terminado de seleccionar nuevas opciones, pulse Guardar como acceso directo.
- 6 Lea y confirme la lista visualizada de opciones que eligió para el acceso directo y luego pulse OK.
- Introduzca el nombre para el acceso directo utilizando el teclado de la pantalla táctil. (Para ayudarlo a introducir letras:

 $\rightarrow$  Guía básica del usuario: *Introducción de texto*.) Pulse OK.

Pulse OK para guardar el acceso directo.

 $9$  Pulse  $.$ 

## <span id="page-28-6"></span><span id="page-28-5"></span><span id="page-28-0"></span>**Ahorro de papel**

Puede utilizar el ajuste predeterminado Ahorro de papel para reducir la cantidad de papel utilizado para copiar. El Ahorro de papel utiliza las opciones de copia de formato 4 en 1 y copia de dos caras.

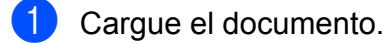

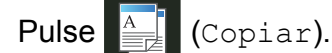

- **6** Deslice hacia la izquierda o la derecha para mostrar Guardar papel.
- 4 Pulse Guardar papel.
- **6** Introduzca la cantidad de copias.
- 6 Realice uno de los siguientes pasos:
	- Para cambiar más configuraciones, vaya al paso  $\bullet$ .
	- Cuando haya terminado de cambiar configuraciones, vaya al paso  $\circledR$ .
- <span id="page-28-1"></span>7 Pulse Opciones.
- <span id="page-28-3"></span>8 Deslice hacia arriba o hacia abajo, o pulse  $\triangle$  o  $\nabla$  para mostrar las configuraciones disponibles y luego pulse la configuración que desea.
- <span id="page-28-4"></span>**9** Deslice hacia arriba o hacia abajo, o pulse  $\blacktriangle$  o  $\nabla$  para mostrar las opciones disponibles y luego pulse la nueva opción.

Rep[i](#page-28-4)ta los pasos  $\bigcirc$  y  $\bigcirc$  para cada configuración que desee. Cuando haya terminado de cambiar las configuraciones, pulse OK.

<span id="page-28-2"></span>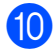

<sup>10</sup> Pulse Color Inicio o Negro Inicio.

<span id="page-29-2"></span><span id="page-29-0"></span>**A**

## **Mantenimiento rutinario**

## <span id="page-29-3"></span><span id="page-29-1"></span>**Limpieza y comprobación del equipo**

Limpie periódicamente el exterior y el interior del equipo con un paño seco y sin pelusa. Al sustituir el cartucho de tóner o la unidad de tambor, asegúrese de limpiar el interior del equipo. Si las páginas impresas tienen manchas de tóner, limpie el interior del equipo con un paño seco y sin pelusa.

## **ADVERTENCIA**

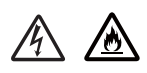

- **•** NO arroje al fuego los cartuchos de tóner ni los conjuntos de cartucho de tóner y unidad de tambor. Podrían explotar y provocar lesiones.
- **•** NO use sustancias inflamables, ningún tipo de rociador ni solvente o líquido orgánico que contenga alcohol o amoníaco para limpiar el interior o el exterior del producto. De lo contrario, podría producirse un incendio o una descarga eléctrica. Use, en cambio, un paño seco y sin pelusa únicamente.

 $(\triangleright\triangleright$  Guía de seguridad del producto: *Para usar el producto de forma segura*.)

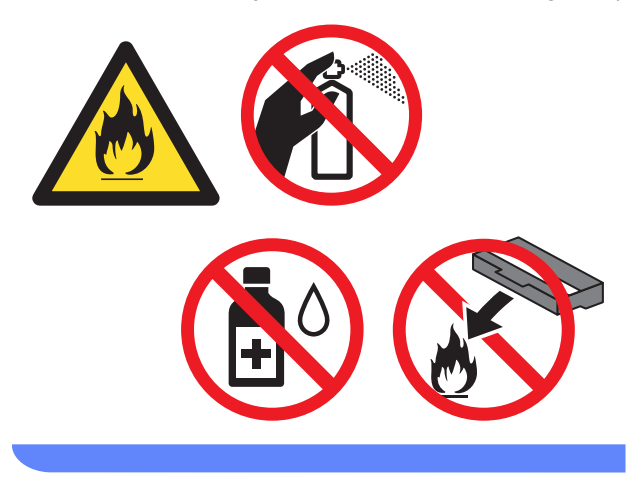

#### **IMPORTANTE**

- **•** Utilice detergentes neutros. Si utiliza líquidos volátiles, como disolvente o benceno para limpieza, se dañará la superficie del equipo.
- **•** NO utilice materiales de limpieza que contengan amoníaco.
- **•** NO utilice alcohol isopropílico para eliminar suciedad del panel de control. Puede causar grietas en el panel.

## <span id="page-30-0"></span>**Limpieza del exterior del equipo**

### **IMPORTANTE**

NO utilice ningún tipo de limpiador líquido (incluido el etanol).

#### **Limpie la pantalla táctil de la siguiente manera:**

- $\Box$  Mantenga pulsado  $\Box$  para apagar el equipo.
- **2** Limpie la pantalla táctil con un paño suave, *seco* y sin pelusa.

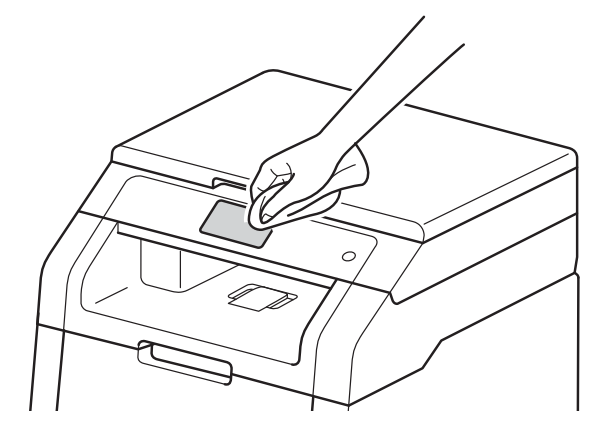

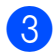

 $\bullet$  Pulse  $\bullet$  para encender el equipo.

#### **Limpie el exterior del equipo de la siguiente manera:**

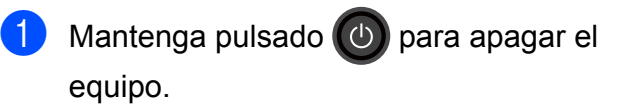

**2** Limpie el exterior del equipo con un paño *seco* y sin pelusa para quitar el polvo.

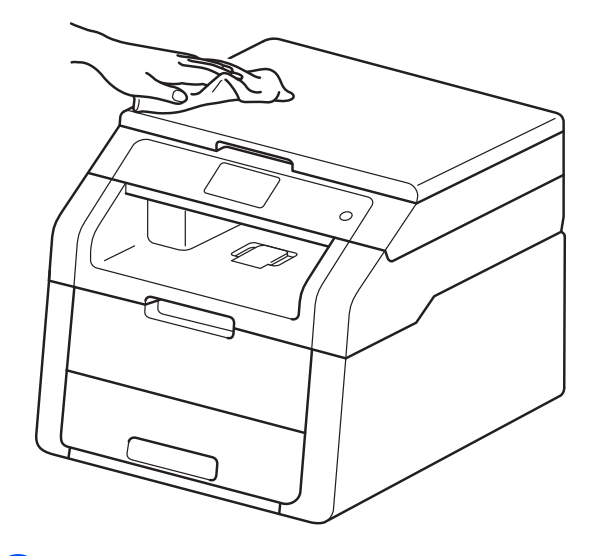

**A**

Extraiga totalmente la bandeja de papel del equipo.

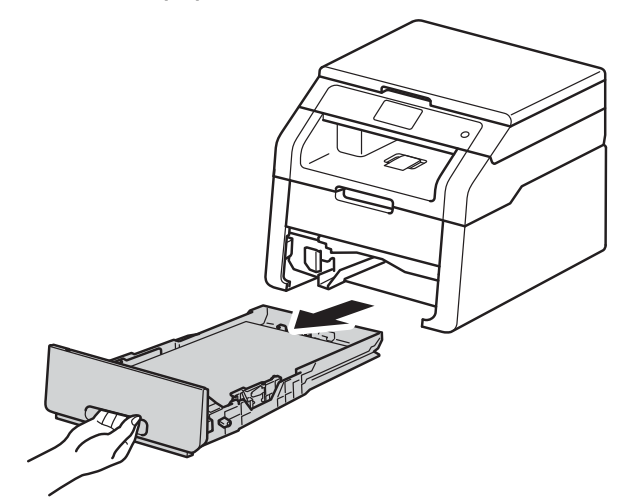

- 4 Si hay papel cargado en la bandeja de papel, retírelo.
- **6** Retire cualquier elemento que esté atascado en el interior de la bandeja de papel.

<span id="page-31-1"></span>6 Limpie el interior y exterior de la bandeja de papel con un paño *seco* y sin pelusa para quitar el polvo.

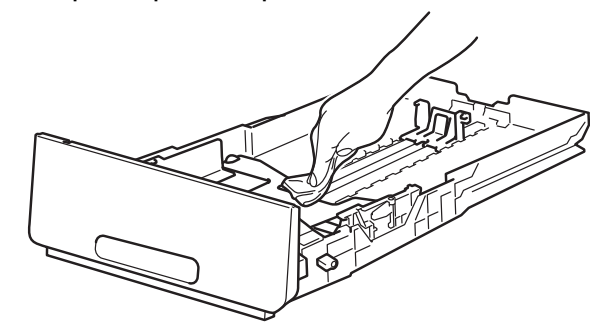

- **7** Vuelva a cargar el papel y coloque firmemente la bandeja de papel en el equipo.
- $\begin{pmatrix} 8 \end{pmatrix}$  Pulse  $\begin{pmatrix} 0 \end{pmatrix}$  para encender el equipo.

## <span id="page-31-2"></span><span id="page-31-0"></span>**Limpieza de los cabezales LED**

Si hay un problema con la calidad de impresión, como colores suaves o apagados, o rayas o bandas blancas hacia el final de la página, limpie los cabezales LED.

#### **IMPORTANTE**

NO toque las ventanas de los cabezales LED con los dedos.

- $\Box$  Mantenga pulsado  $\Box$  para apagar el equipo.
- $\overline{b}$  Abra la cubierta superior hasta que trabe en la posición abierta.

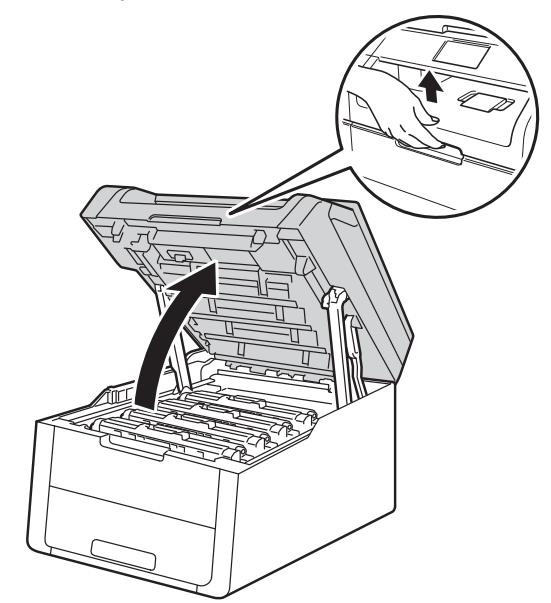

<span id="page-32-1"></span>**3** Limpie las ventanas de los cuatro cabezales LED (1) con un paño *seco* y sin pelusa. Tenga cuidado de no tocar las ventanas de los cabezales LED (1) con los dedos.

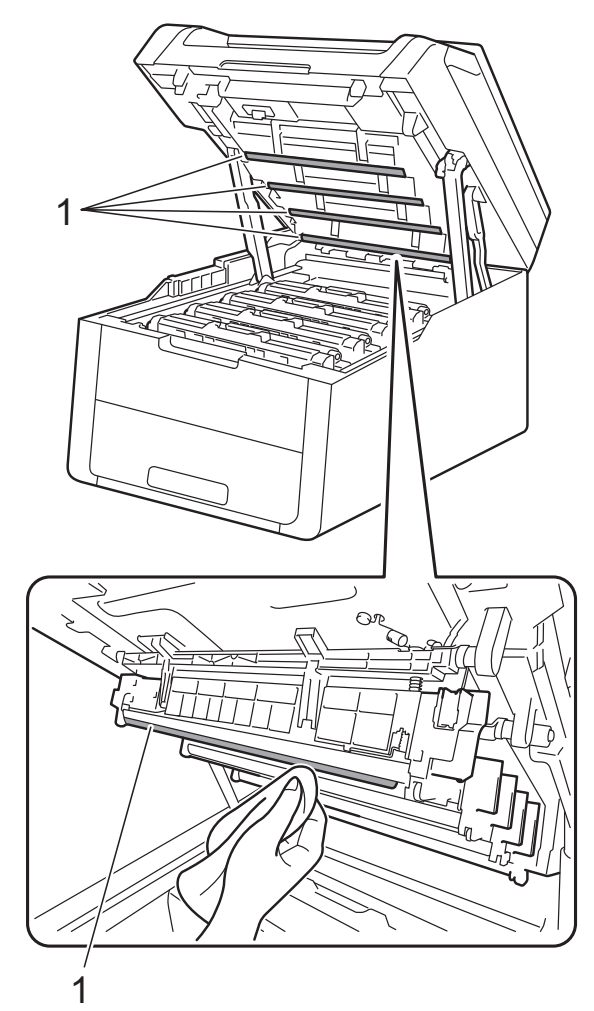

- Cierre la cubierta superior del equipo.
- $\overline{6}$  Pulse  $\overline{4}$  para encender el equipo.

## <span id="page-32-2"></span><span id="page-32-0"></span>**Limpieza del escáner**

- Mantenga pulsado  $\left(\bigcup_{n=1}^{\infty}\right)$  para apagar el equipo.
- $\overline{2}$  Levante la cubierta de documentos (1). Limpie la superficie de plástico blanca (2) y el cristal de escaneado (3) que se encuentra debajo con un paño suave y sin pelusa humedecido en agua.

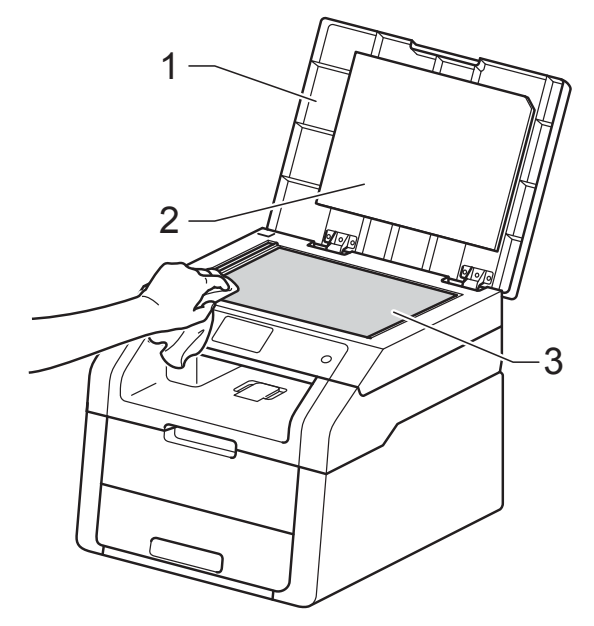

#### **NOTA**

Además de limpiar el cristal de escaneado con un paño suave y sin pelusa humedecido en agua, pase la punta del dedo sobre el cristal para ver si puede detectar algo en él. Si detecta suciedad o restos, limpie el cristal de nuevo centrándose en esa zona. Es posible que tenga que repetir el proceso de limpieza tres o cuatro veces. Como prueba, haga una copia después de cada limpieza.

Cierra la cubierta de documentos.

Pulse  $\left(\bigcirc\right)$  para encender el equipo.

## <span id="page-33-3"></span><span id="page-33-2"></span><span id="page-33-0"></span>**Limpieza de los filamentos de corona**

Si tiene problemas de calidad de impresión o la pantalla táctil muestra Tambor !, limpie los filamentos de corona de la siguiente manera:

 $\Box$  Abra la cubierta superior hasta que trabe en la posición abierta.

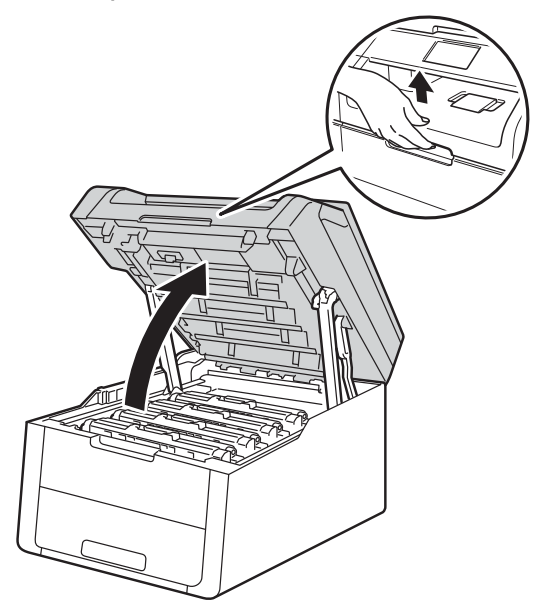

<span id="page-33-1"></span>**2** Retire el conjunto de unidad de tambor y cartucho de tóner.

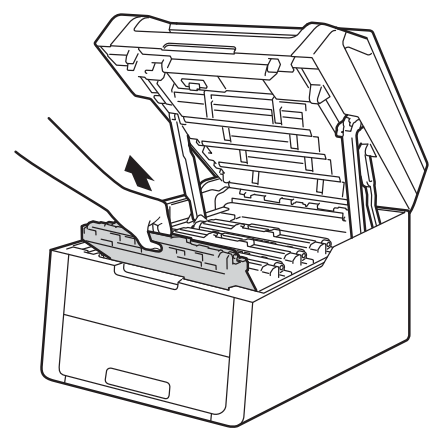

## **ADVERTENCIA**

## SUPERFICIE CALIENTE

Al terminar de usar el equipo, algunas piezas internas del equipo estarán muy calientes. Espere hasta que el equipo se enfríe para tocar las piezas internas del equipo.

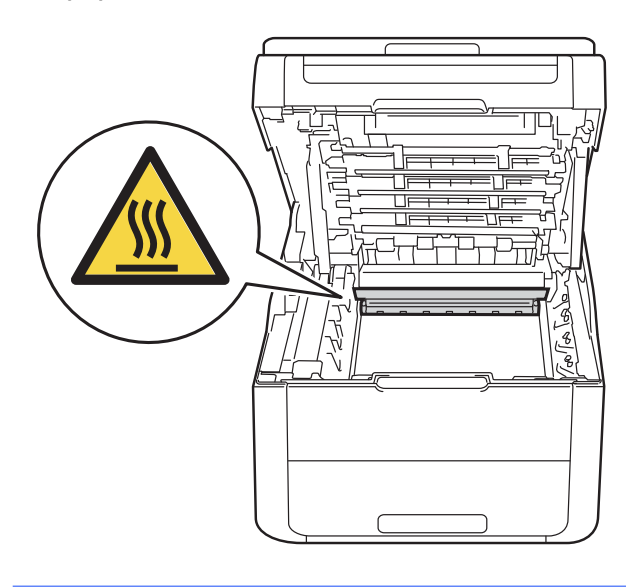

#### **IMPORTANTE**

- **•** Le recomendamos colocar el conjunto de unidad de tambor y cartucho de tóner sobre una superficie limpia y plana con un papel desechable abajo por si el tóner se derrama o esparce accidentalmente.
- **•** Para evitar que el equipo resulte dañado por la electricidad estática, NO toque los electrodos indicados en la ilustración.

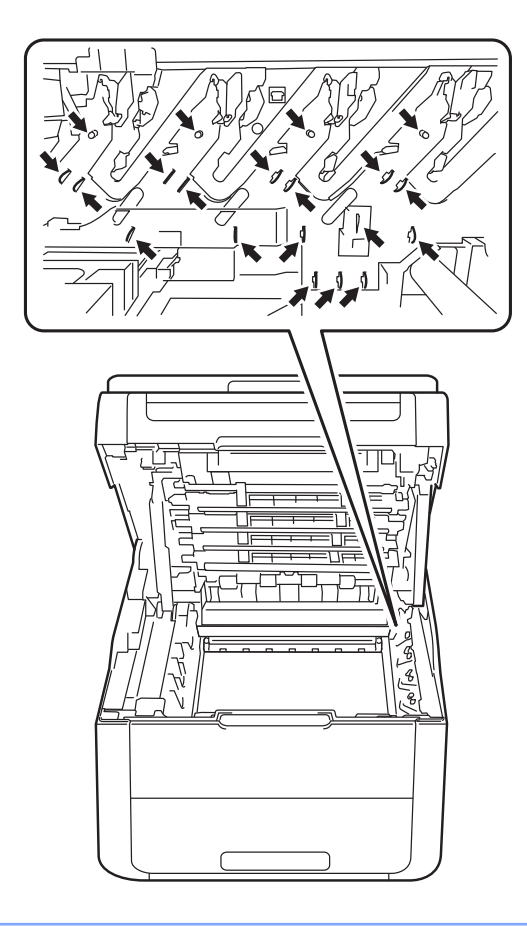

**3** Limpie el filamento de corona del interior de la unidad de tambor deslizando suavemente varias veces la lengüeta verde de izquierda a derecha y de derecha a izquierda.

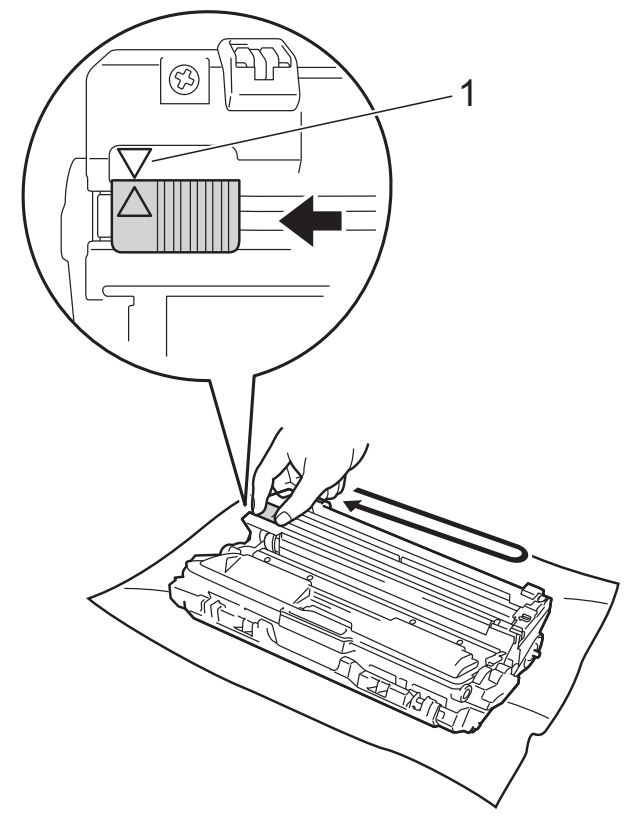

#### **NOTA**

Asegúrese de volver a colocar la lengüeta en su posición inicial (A) (1). La flecha de la lengüeta debe estar alineada con la flecha en la unidad de tambor. De lo contrario, es posible que las páginas impresas tengan una raya vertical.

**A**

<span id="page-35-0"></span>4 Vuelva a colocar el conjunto de unidad de tambor y cartucho de tóner en el equipo. Asegúrese de hacer coincidir el color del cartucho de tóner con la etiqueta del mismo color en el equipo.

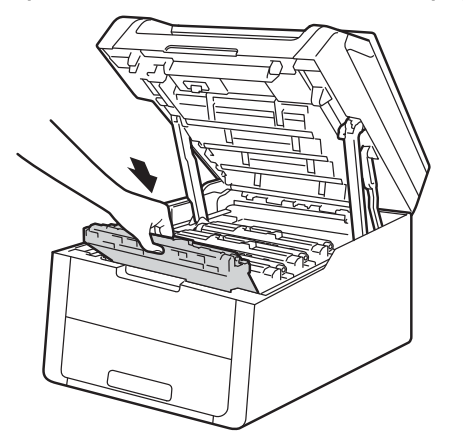

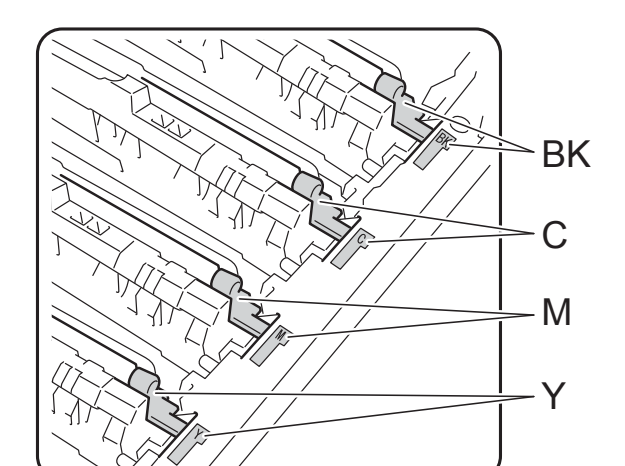

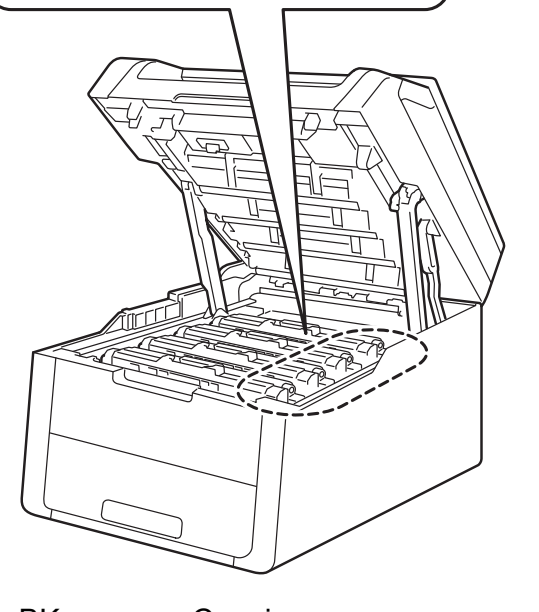

 $BK = negro, C = cian,$ M = magenta, Y= amarillo

**6** Repita los pasos  $\bullet$  $\bullet$  $\bullet$  -  $\bullet$  para limpiar cada uno de los tres filamentos de corona restantes.

#### **NOTA**

Cuando limpia los filamentos de corona, no debe retirar el cartucho del tóner de la unidad de tambor.

6 Cierre la cubierta superior del equipo.

## <span id="page-36-2"></span><span id="page-36-1"></span><span id="page-36-0"></span>**Limpieza de la unidad de tambor**

Si la salida impresa tiene puntos blancos o negros u otras marcas repetidas a intervalos de 3,7 pulgadas (94 mm), es posible que el tambor tenga material extraño, como el pegamento de una etiqueta, adherido a la superficie del tambor. Siga estos pasos para resolver el problema.

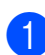

**Asegúrese de que el equipo está en** modo Preparado.

- Pulse
- 8 Pulse Tod. config.
- **4** Deslice hacia arriba o hacia abajo, o pulse  $\triangle$  o  $\nabla$  para mostrar Imp. informes.
- **6** Pulse Imp. informes.
- 6 Pulse Imprimir punto tambor.
- **7** La pantalla táctil mostrará Presione [Aceptar]. Pulse OK.
- **8** El equipo imprimirá la hoja de verificación de puntos del tambor. Luego  $pulse$
- **9** Mantenga pulsado  $\left(\begin{array}{c}\uparrow\downarrow\downarrow\end{array}\right)$  para apagar el equipo.

 $\bigcirc$  Abra la cubierta superior hasta que trabe en la posición abierta.

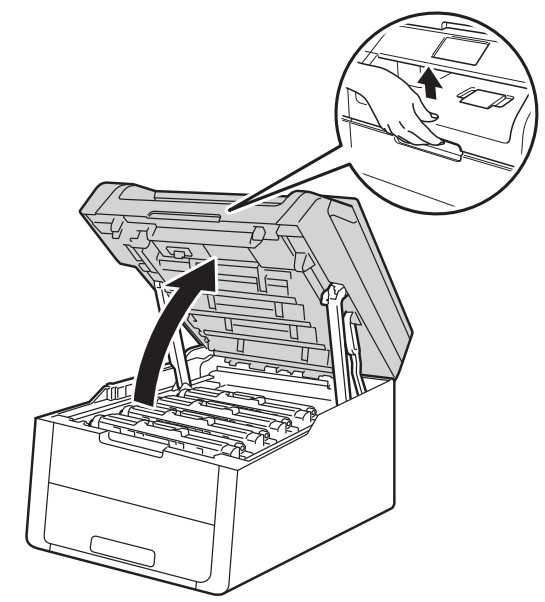

**k** El color de los puntos impresos es el color del tambor que debería limpiar. Retire el conjunto de unidad de tambor y cartucho de tóner del color que está causando el problema.

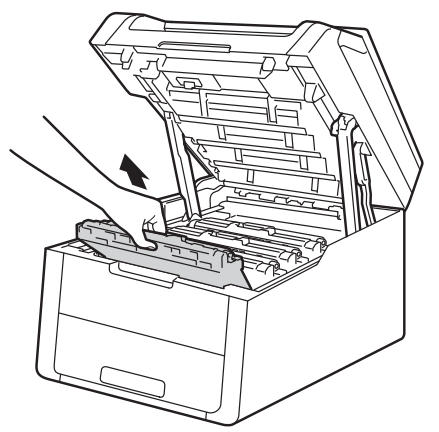

**A**

## **ADVERTENCIA**

## SUPERFICIE CALIENTE

Al terminar de usar el equipo, algunas piezas internas del equipo estarán muy calientes. Espere hasta que el equipo se enfríe para tocar las piezas internas del equipo.

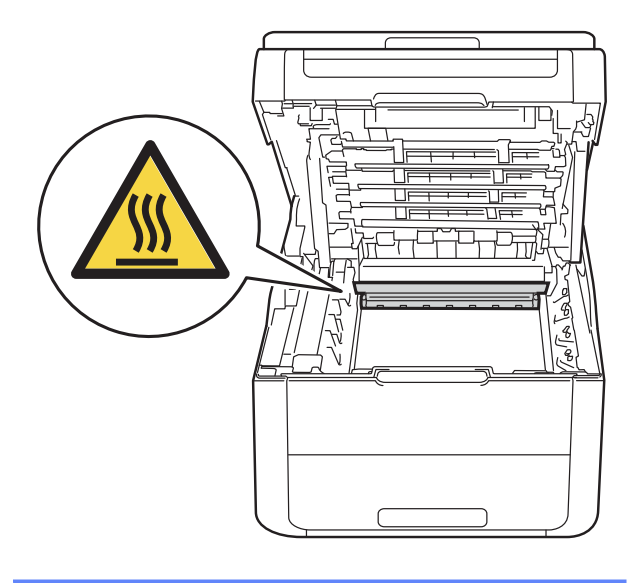

#### **IMPORTANTE**

- **•** Le recomendamos colocar el conjunto de unidad de tambor y cartucho de tóner sobre una superficie limpia y plana con un papel desechable abajo por si el tóner se derrama o esparce accidentalmente.
- **•** Para evitar que el equipo resulte dañado por la electricidad estática, NO toque los electrodos indicados en la ilustración.

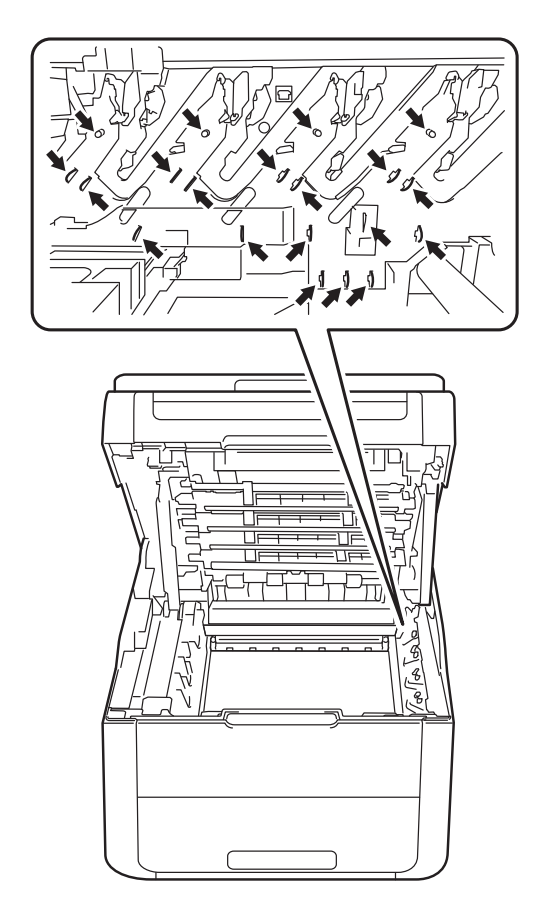

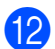

<sup>12</sup> Empuje hacia abajo la palanca de bloqueo de color verde y retire el cartucho de tóner de la unidad de tambor.

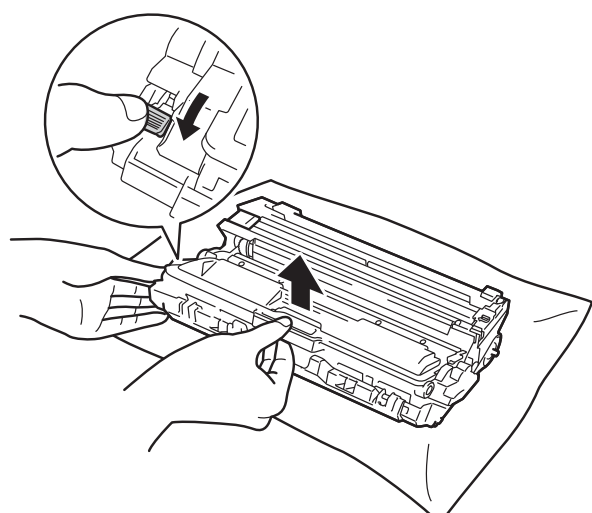

#### **IMPORTANTE**

- **•** Manipule el cartucho de tóner con cuidado. Si el tóner se derrama en las manos o prendas, límpielas o lávelas inmediatamente con agua fría.
- **•** Para evitar problemas de calidad de impresión, NO toque las partes sombreadas que se muestran en las ilustraciones.

#### **<Cartucho de tóner>**

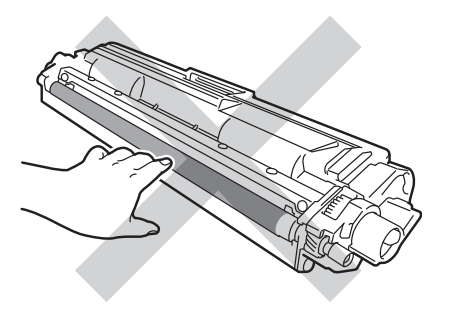

**<Unidad de tambor>**

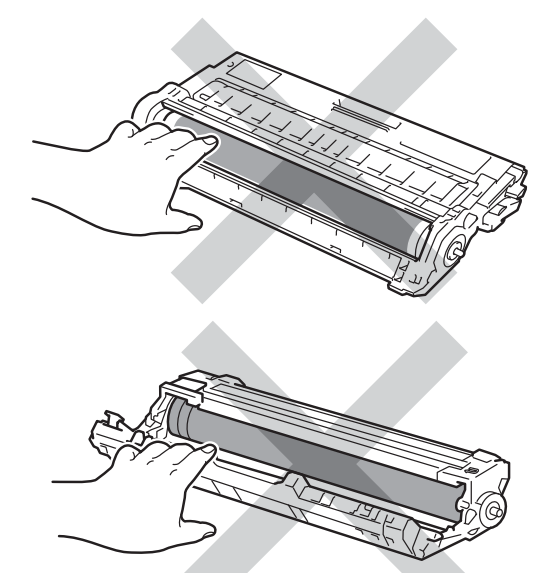

- **•** Le recomendamos colocar el cartucho de tóner sobre una superficie limpia, plana y nivelada con un papel o paño desechable abajo por si el tóner se derrama o esparce accidentalmente.
- **13** Gire la unidad de tambor como se muestra en la ilustración. Asegúrese de que el engranaje (1) de la unidad de tambor esté sobre el lado izquierdo.

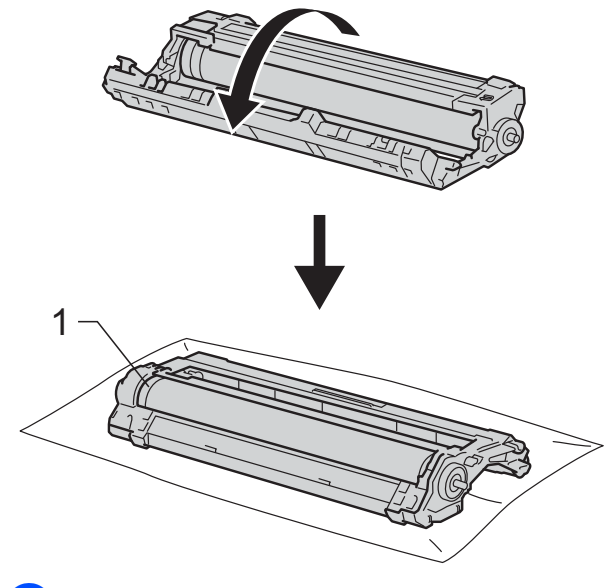

14 Lea la siguiente información de la hoja de verificación de puntos del tambor.

Localización del punto:

La hoja tiene ocho columnas numeradas. El número de la columna con el punto impreso en ella se utiliza para encontrar la posición del punto en el tambor.

**is** Use las marcas numeradas que se encuentran junto al rodillo del tambor para encontrar la marca. Por ejemplo, un punto en la columna 2 de la hoja de verificación de puntos del tambor significa que hay una marca en la región "2" del tambor.

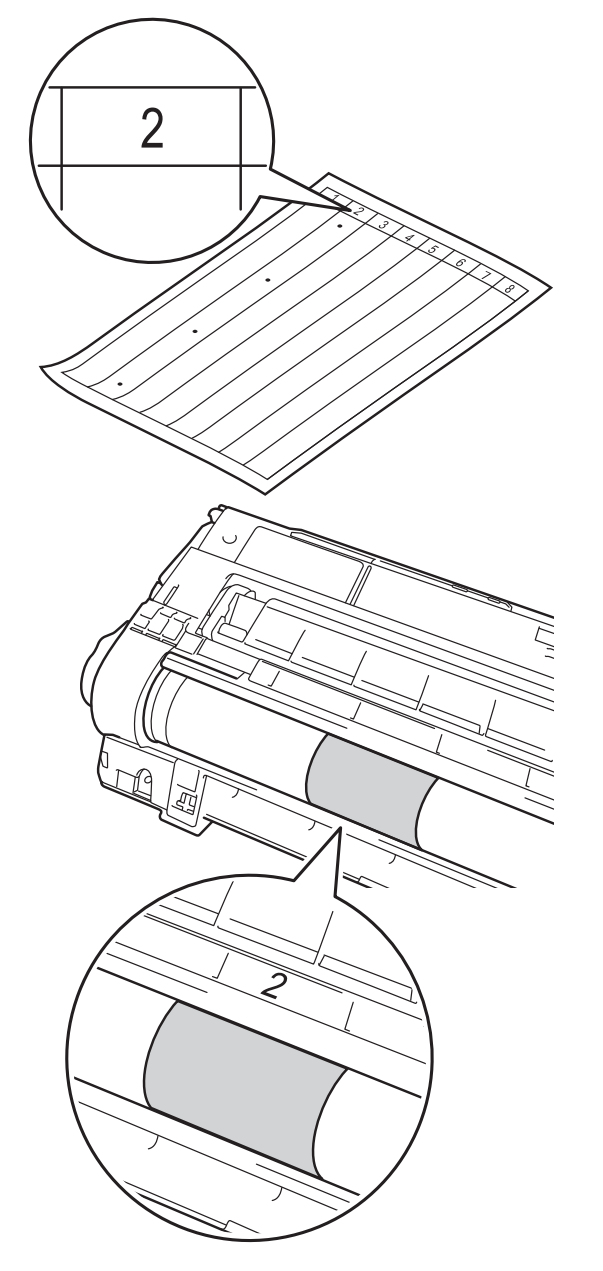

**fa** Gire el borde de la unidad de tambor con la mano hacia usted mientras verifica la superficie del área del tambor sospechada.

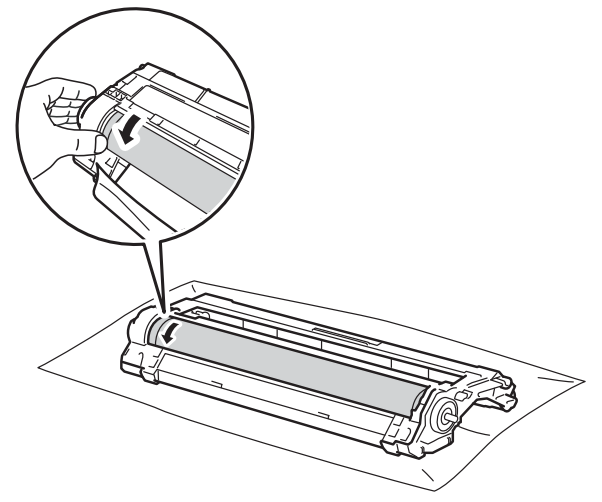

#### **NOTA**

NO toque la superficie del tambor. Para evitar los problemas de calidad de impresión, sostenga los bordes de la unidad de tambor.

17 Cuando encuentre en el tambor la marca que coincide con la hoja de verificación de puntos del tambor, limpie la superficie del tambor suavemente con un hisopo de algodón *seco* hasta que la marca desaparezca de la superficie.

#### **IMPORTANTE**

NO utilice objetos afilados ni líquidos para limpiar la superficie de tambor fotosensible.

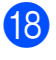

**<sup>8</sup>** Gire la unidad de tambor hacia atrás.

coloque firmemente el cartucho de tóner en la unidad de tambor hasta que quede trabado en su sitio. Si coloca el cartucho correctamente, la palanca de bloqueo de color verde se levantará automáticamente.

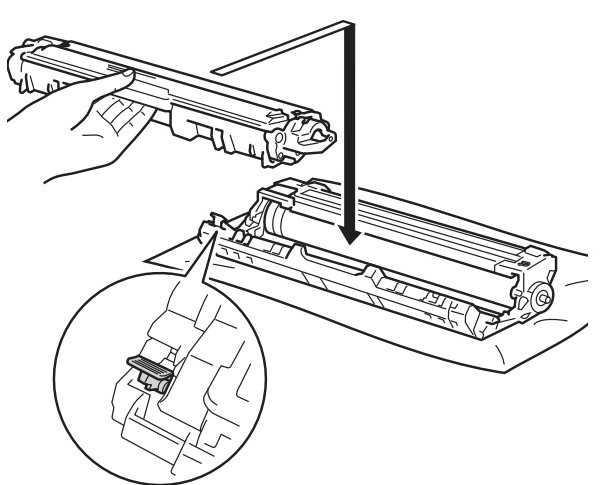

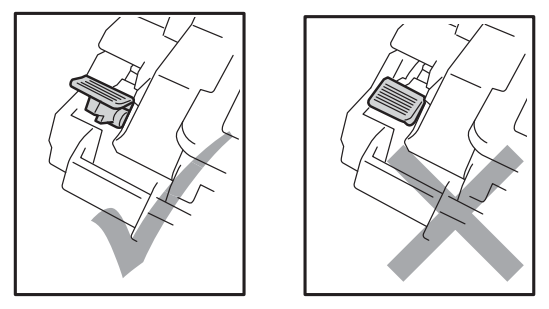

#### **NOTA**

Asegúrese de que el cartucho de tóner quede correctamente colocado; de lo contrario, se podrá separar de la unidad de tambor.

20 Deslice cada conjunto de unidad de tambor y cartucho de tóner en el equipo. Asegúrese de hacer coincidir el color del cartucho de tóner con la etiqueta del mismo color en el equipo.

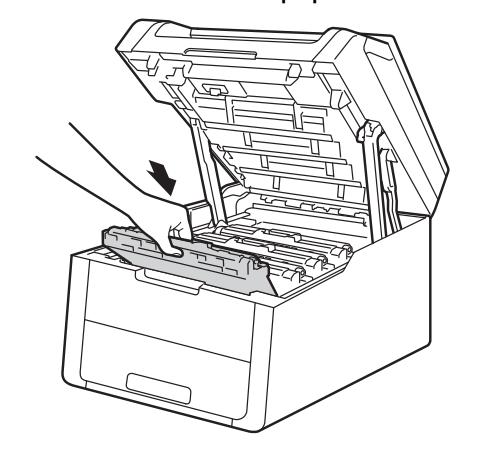

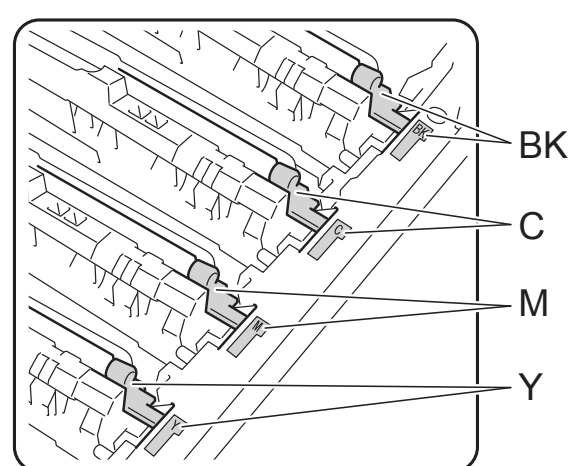

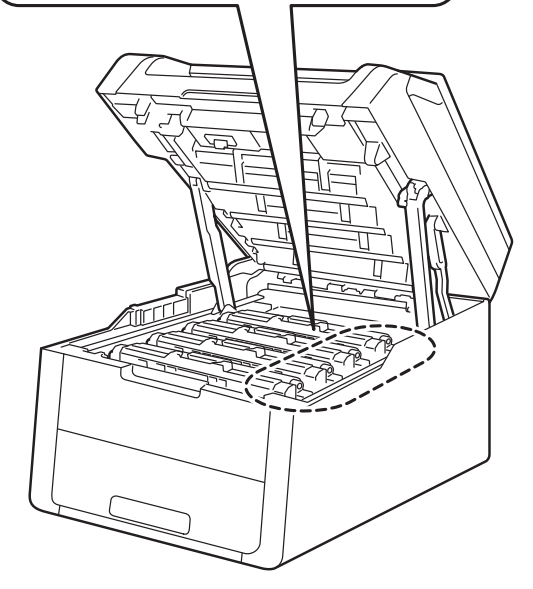

 $BK = negro, C = cian,$  $M =$  magenta,  $Y =$  amarillo

21 Cierre la cubierta superior del equipo.

 $\overline{22}$  Pulse  $\overline{0}$  para encender el equipo y realice una impresión de prueba.

## <span id="page-41-0"></span>**Limpieza de los rodillos de recogida de papel**

La limpieza periódica de los rodillos de recogida de papel puede evitar atascos garantizando la correcta alimentación del papel.

Si tiene problemas de alimentación del papel, limpie los rodillos de recogida de papel como se indica a continuación:

 $\Box$  Mantenga pulsado  $\Box$  para apagar el equipo.

**2** Extraiga totalmente la bandeja de papel del equipo.

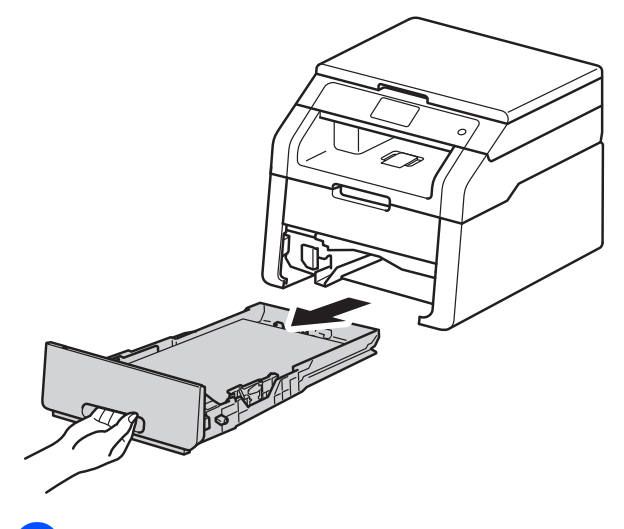

**3** Si hay papel cargado o un atasco en la bandeja de papel, retírelo.

4 Utilice un paño sin pelusa humedecido en agua tibia bien escurrido y, a continuación, limpie con él la almohadilla separadora (1) de la bandeja de papel para quitar el polvo.

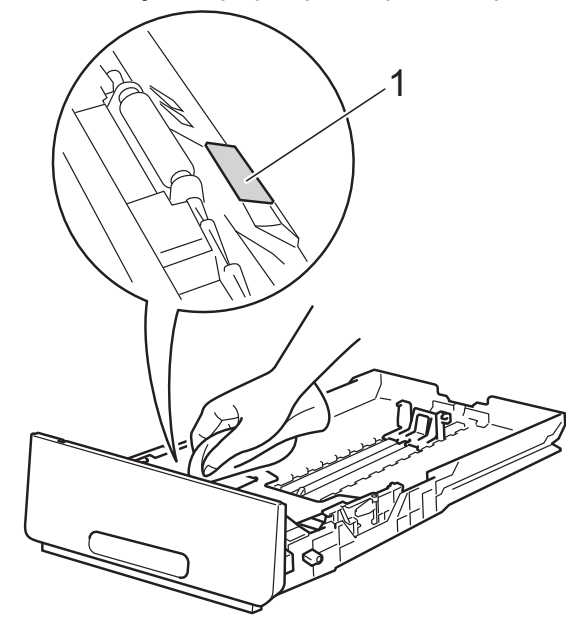

**6** Limpie los dos rodillos de recogida de papel (1) del interior del equipo para quitar el polvo.

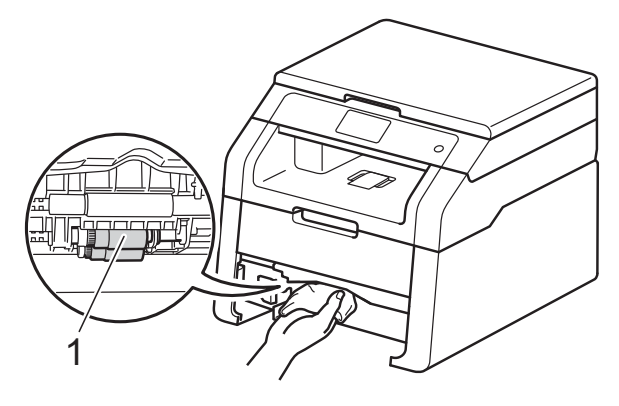

- **6** Vuelva a cargar el papel y coloque la bandeja de papel en el equipo.
- 

Pulse  $\left(\begin{array}{c}\omega\end{array}\right)$  para encender el equipo.

## <span id="page-42-0"></span>**Calibración**

La densidad de salida para cada color puede variar según el entorno del equipo, como la temperatura y la humedad. La calibración lo ayuda a mejorar la densidad del color.

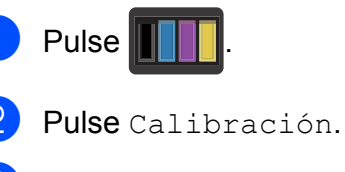

- Pulse Calibrar.
- Pulse Sí para confirmar.
- **5** La pantalla táctil mostrará Completado.
- 6 Pulse .

Puede restablecer los parámetros de calibración a los fijados en fábrica.

- Pulse
- Pulse Calibración.
- Pulse Reiniciar.
- $\overline{4}$  Pulse Si para confirmar.
- 5 La pantalla táctil mostrará Completado.

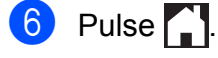

#### **NOTA**

**•** Si aparece un mensaje de error, pulse OK e intente nuevamente.

(Para obtener más información,  $\rightarrow \rightarrow$  Guía básica del usuario: *Mensajes de error y de mantenimiento*.)

- **•** Si está utilizando el controlador de impresora de Windows®, el controlador obtendrá los datos de calibración automáticamente si **Utilizar datos de calibración** y **Obtener automáticamente datos del dispositivo** están seleccionados. La configuración de fábrica está activada ( $\triangleright$  Guía del usuario de software).
- **•** Si utiliza el controlador de la impresora para Macintosh, debe realizar la prueba de calibración mediante el Status Monitor. Encienda el Status Monitor y luego seleccione **Calibración del color** del menú **Control** (>> Guía del usuario de software).

## <span id="page-43-0"></span>**Registro automático**

Si las áreas sólidas de color o imagen tienen hileras cian, magenta o amarillas, puede utilizar la función registro automático para corregir el problema.

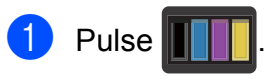

- Pulse Registro automático.
- Pulse Sí para confirmar.
- La pantalla táctil mostrará Completado.

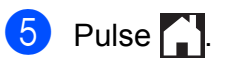

## <span id="page-44-0"></span>**Frecuencia (corrección de color)**

Puede establecer con qué frecuencia se produce la corrección de color (Calibración de color u Registro automático). La configuración de fábrica es Normal. El proceso de corrección de color consume una cierta cantidad de tóner.

Pulse

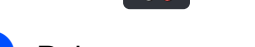

- 2 Pulse Tod. config.
- **3** Deslice hacia arriba o hacia abajo, o pulse  $\triangle$  o  $\nabla$  para mostrar Impresora.
- 4 Pulse Impresora.
- **b** Deslice hacia arriba o hacia abajo, o pulse  $\triangle$  o  $\nabla$  para mostrar Frecuencia.
- 6 Pulse Frecuencia.
- Pulse Normal, Bajo 0 No.
- $8$  Pulse .

## <span id="page-44-1"></span>**Cómo imprimir una prueba de impresión**

Puede imprimir la página de prueba de impresión para verificar la calidad de impresión.

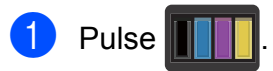

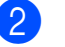

Pulse Impr de prueba.

**3** La pantalla táctil mostrará Presione [Aceptar]. Pulse OK. El equipo imprimirá la página de prueba de impresión.

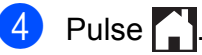

**A**

**39**

## <span id="page-45-3"></span><span id="page-45-2"></span><span id="page-45-0"></span>**Comprobación de los contadores de páginas**

Puede consultar los contadores de páginas del equipo para copias, páginas impresas y listas, o bien para un resumen total.

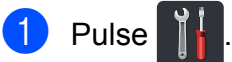

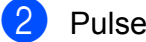

- 2 Pulse Tod. config.
- **3** Deslice hacia arriba o hacia abajo, o pulse **A** o **▼** para mostrar Info. equipo.

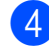

4 Pulse Info. equipo.

5 Pulse Cont. páginas. La pantalla táctil muestra la cantidad de páginas para Total, Lista, Copiar y Impresora.

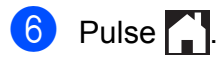

## <span id="page-45-1"></span>**Comprobación de la vida útil restante de los cartuchos del tóner**

Puede determinar la vida útil restante aproximada de los cartuchos del tóner.

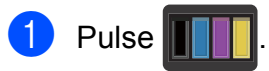

Pulse Vida del tóner. La pantalla táctil mostrará la vida útil restante aproximada de los cartuchos del tóner en un gráfico de barras.

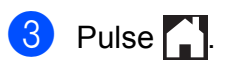

## <span id="page-46-4"></span><span id="page-46-3"></span><span id="page-46-0"></span>**Comprobación de la vida útil restante de piezas**

Puede consultar la vida útil de piezas del equipo en la pantalla táctil.

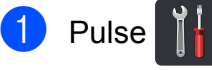

- 2 Pulse Tod. config.
- **3** Deslice hacia arriba o hacia abajo, o pulse  $\blacktriangle$  o  $\nabla$  para mostrar Info. equipo.
- 4 Pulse Info. equipo.
- **b** Pulse Vida útil de las piezas.
- 6 Pulse  $\triangle$  o  $\nabla$  para conocer la vida útil restante aproximada de las siguientes piezas: Tambor negro (BK), Tambor cian(C), Tambor magenta (M), Tambor amarillo (Y), Cinturón de arrastre, Fusión, Kit PF.

## **b** Pulse ...

#### **NOTA**

- **•** La comprobación de la vida útil será precisa únicamente si ha puesto en cero el contador de la pieza cuando instaló la pieza nueva. La cuenta no será precisa si el contador de vida útil de esa pieza se coloca en cero durante la vida útil la pieza usada.
- **•** La vida útil restante del cartucho de tóner se indica en el informe Configuración del usuario (consulte *[Cómo imprimir un](#page-19-2) informe* >> [página 14\)](#page-19-2).

## <span id="page-46-1"></span>**Sustitución de piezas de mantenimiento periódico**

Las piezas de mantenimiento periódico tendrán que sustituirse con frecuencia para mantener la calidad de impresión. Las piezas del fusor y PF Kit que se enumeran en la tabla se reemplazan después de imprimir aproximadamente 50.000 páginas <sup>1</sup>. Llame al Servicio de atención al cliente de Brother cuando aparezcan estos mensajes en la pantalla táctil.

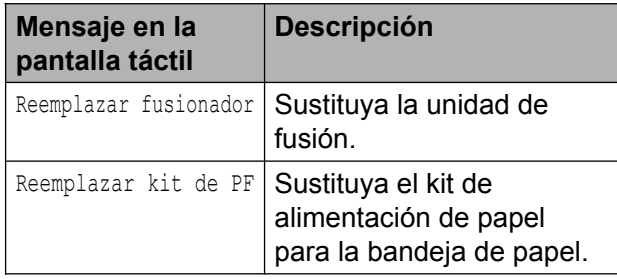

<span id="page-46-2"></span><sup>1</sup> Páginas de una sola cara de tamaño Carta o A4.

## <span id="page-47-0"></span>**Embalaje y transporte del equipo**

## **ADVERTENCIA**

Este equipo es pesado, y pesa más de 44,1 lb (20,0 kg). Para evitar posibles lesiones, se necesitan dos personas para levantar el equipo. Una persona debe sostener la parte frontal del equipo y otra debe sostener la parte posterior, como se muestra en la ilustración. Tenga cuidado de que los dedos no le queden atrapados al apoyar de nuevo el equipo.

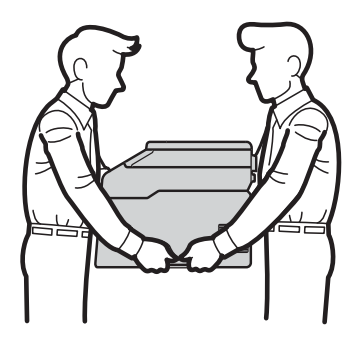

### **NOTA**

- **•** Si por cualquier motivo tuviera que trasladar el equipo, vuelva a embalarlo en el embalaje original para evitar daños durante el transporte. La empresa de transporte debe contratar un seguro adecuado para el equipo.
- **•** A menos que esté devolviendo el equipo como parte del servicio de cambio de Brother, deje los cartuchos de tóner y las unidades de tambor dentro del equipo cuando lo embale y envíe.
- Mantenga pulsado  $\left(\begin{array}{c}\Phi\end{array}\right)$  para apagar el equipo. Deje el equipo apagado por al menos 10 minutos para que se enfríe.
- Desconecte todos los cables y desenchufe el cable de alimentación del toma de corriente de CA.
- c Coloque el material de embalaje (1) en la caja.

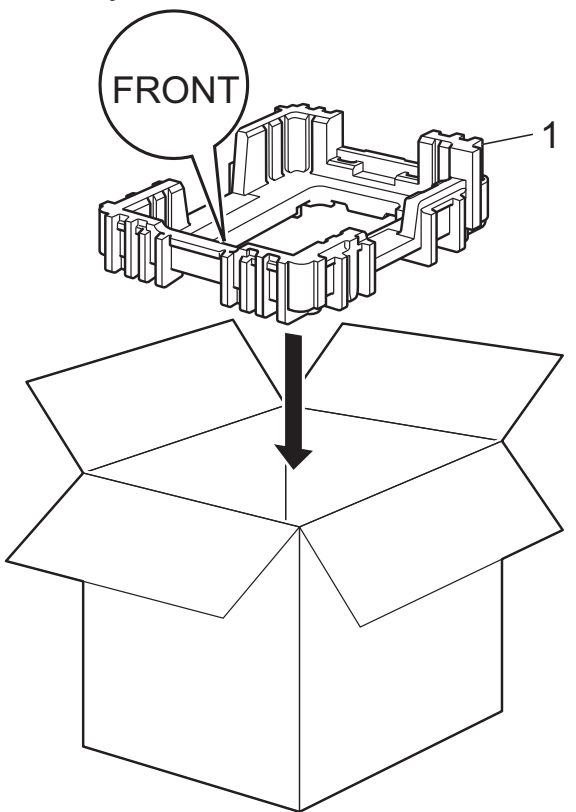

4 Envuelva el equipo con la bolsa de material plástico y colóquelo sobre el material de embalaje inferior (1).

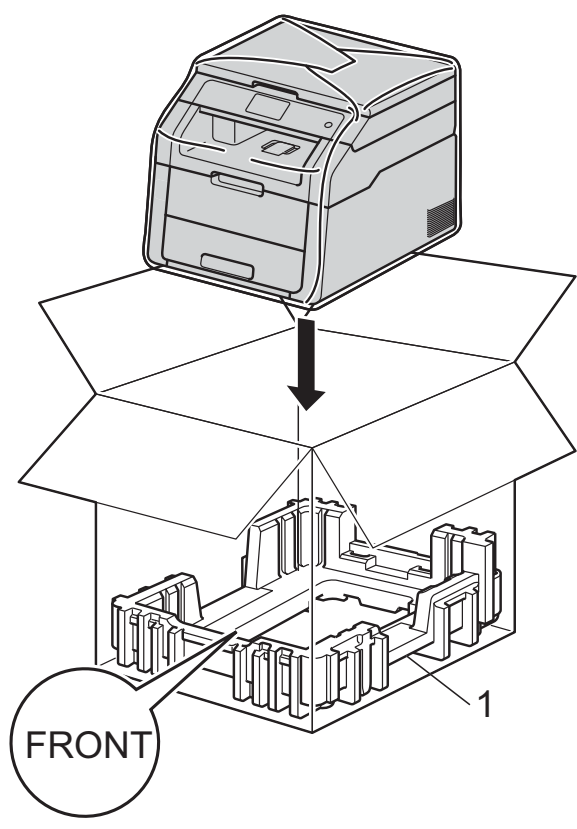

 $\overline{6}$  Coloque el material de embalaje (2) identificado como "D" en el lado derecho del equipo. Coloque el material de embalaje (3) identificado como "I" en el lado izquierdo del equipo. Coloque el cable de alimentación CA y el material impreso en la caja original como se muestra en la ilustración.

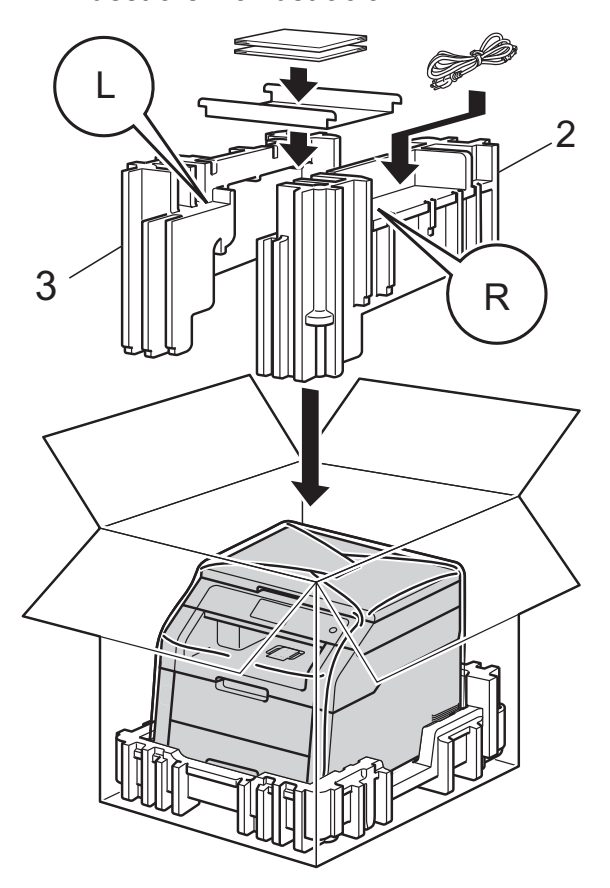

#### **NOTA**

Si se dispone a devolver el equipo a Brother como parte del servicio de cambio, embale únicamente el equipo. Conserve todas las piezas sueltas, entre ellas, la unidad de tambor, el cartucho de tóner y el material impreso para usar con el equipo de "cambio".

cinta adhesiva.

6 Cierre la caja de cartón y precíntela con

<span id="page-49-0"></span>**B Glosario**

Esta lista contiene todas las funciones y términos que aparecen en los manuales Brother. La disponibilidad de estas funciones se encuentra en función del modelo adquirido.

#### **Cancelar trabajo**

Cancela una tarea de impresión programada y la borra de la memoria del equipo.

#### **Configuraciones temporales**

Es posible seleccionar una serie de opciones para cada operación de copia sin necesidad de modificar la configuración predeterminada.

#### **Contraste**

Opción de configuración para compensar documentos demasiado claros o demasiado oscuros, que permite aclarar copias oscuras y oscurecer las claras.

#### **Densidad**

El cambio de la densidad hace que la imagen completa sea más oscura o más clara.

#### **Escala de grises**

Tonalidades de gris disponibles para copiar fotografías.

#### **Escaneo**

El proceso de envío de la imagen electrónica de un documento en papel a su computadora.

#### **Lista de configuración del usuario**

Informe impreso que muestra la configuración actual del equipo.

#### **OCR (reconocimiento óptico de caracteres)**

La aplicación de software Nuance™ PaperPort™ 12SE o Presto! PageManager convierte una imagen de texto en texto que se puede editar.

#### **Pantalla LCD táctil de 3,7 pulg. y panel táctil**

La pantalla táctil LCD (pantalla de cristal líquido) en el equipo muestra mensajes y avisos interactivos para utilizar el equipo. Puede utilizar la pantalla táctil pulsando o deslizando el dedo sobre la pantalla. El panel táctil, a la derecha de la pantalla táctil LCD, enciende sus LED para que pueda pulsarlos si necesita realizar una operación.

#### **Resolución**

El número de líneas verticales y horizontales por pulgada.

#### **Tablas de configuraciones**

Instrucciones rápidas que muestran todas las configuraciones y opciones que están disponible para configurar el equipo.

#### **Volumen de la alarma**

Configuración del volumen del sonido al pulsar un botón o producirse un error.

<span id="page-50-0"></span>**C Índice**

## **A**

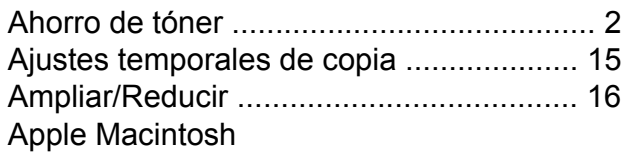

 $\rightarrow$  Guía del usuario de software.

#### **C**

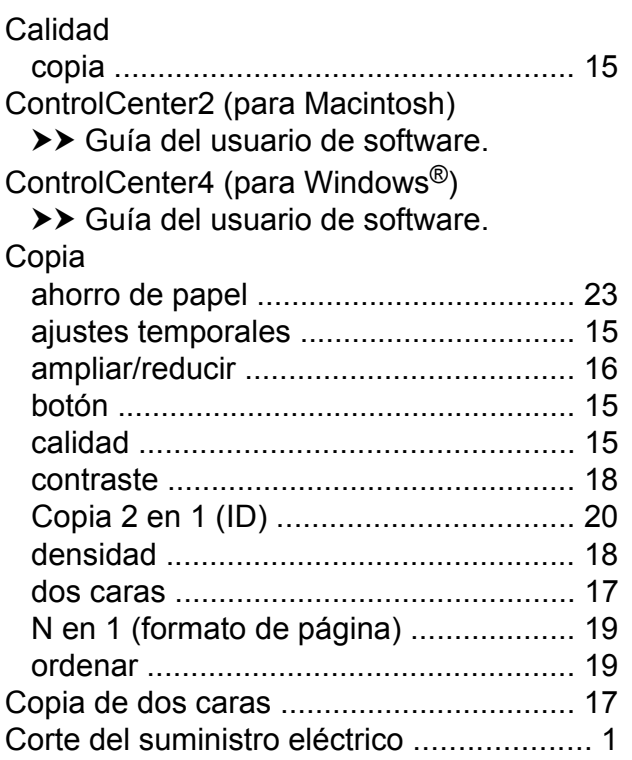

#### **E**

Escaneo

>> Guía del usuario de software.

### **F**

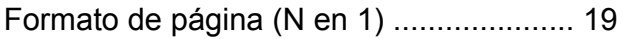

#### **H**

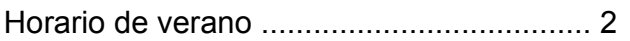

## **I**

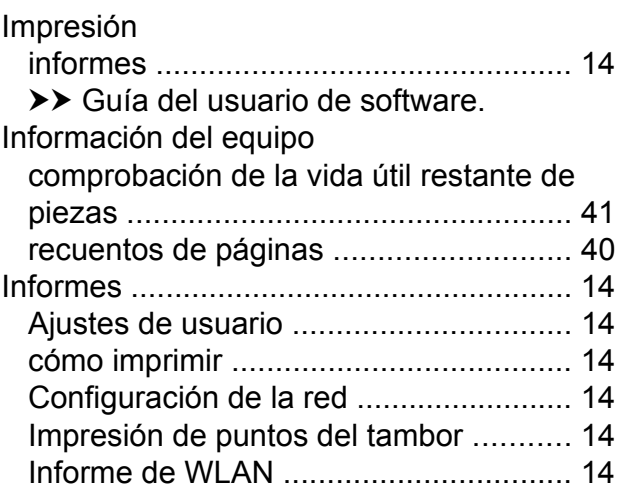

### **L**

Las garantías se encuentran en la caja Limpieza Cabezal LE[D .........................................](#page-31-1) [26](#page-31-2) escáne[r .................................................](#page-32-1) [27](#page-32-2) filamentos de coron[a ............................](#page-33-2) [28](#page-33-3) unidad de tambo[r ..................................](#page-36-1) [31](#page-36-2)

### **M**

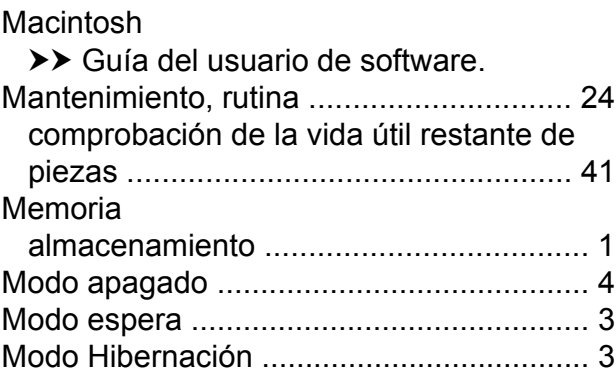

### **N**

N en 1 (formato de página[\) ......................](#page-24-5) [19](#page-24-6) Nuance™ PaperPort™ 12SE

▶▶ Guía del usuario de software y Ayuda de la aplicación PaperPort™ 12SE para poder acceder a las Guías de procedimiento.

**C**

## **O**

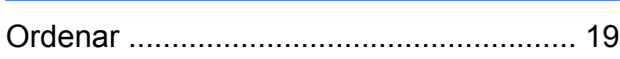

#### **P**

Pantalla táctil brillo de la retroiluminación [.....................](#page-9-3) [4](#page-9-5) Presto! PageManager >> Guía del usuario de software. >> Ver también Ayuda de la aplicación Presto! PageManager.

## **R**

Red escaneo ▶▶ Guía del usuario de software. impresión  $\rightarrow$  Guía del usuario en red. Red inalámbrica >> Guía de configuración rápida y la Guía del usuario en red. Reducción de copias [...............................](#page-21-3) [16](#page-21-4)

## **S**

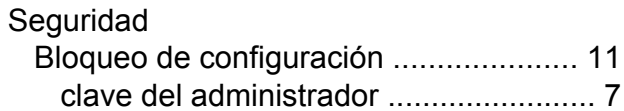

## **U**

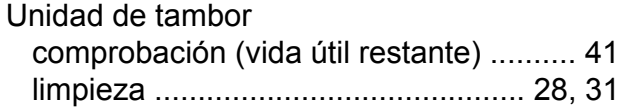

### **V**

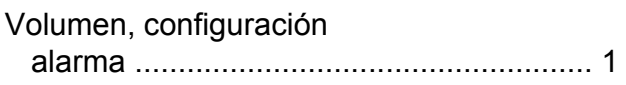

### **W**

Windows®

▶▶ Guía del usuario de software.

Brother International Corporation 200 Crossing Boulevard P.O. Box 6911 Bridgewater, NJ 08807-0911 EE. UU. Brother International Corporation (Canada), Ltd. 1 rue Hôtel de Ville,

Dollard-des-Ormeaux, QC, Canadá H9B 3H6

brother

### **Visite nuestro sitio en la web <http://www.brother.com/>**

Este equipo solo se puede utilizar en el país en el que fue comprado. Las compañías Brother locales o sus distribuidores prestarán servicio técnico únicamente a los equipos adquiridos en sus respectivos países.

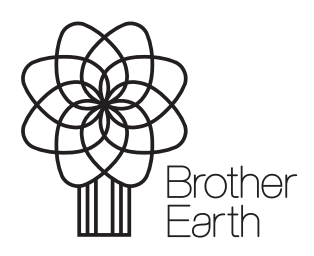

[www.brotherearth.com](http://www.brotherearth.com)